# **室內空氣品質監測看板**

**Model: CTR230D**

操作手冊

V5.02

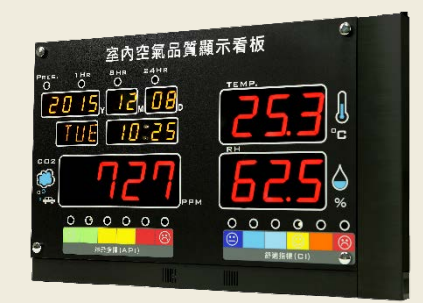

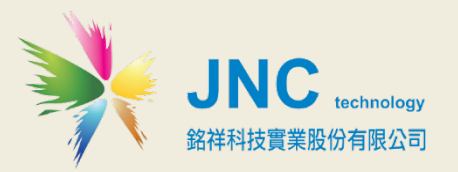

 $\mathsf{CTR230}$ 室內空氣品質監測板 **操作手冊**

**目錄**

**[一、前言](#page-3-0) [4](#page-3-0) [二、注意事項](#page-3-1) [4](#page-3-1) [三、產品概述](#page-4-0) [5](#page-4-0)** 3-1 [規格](#page-4-1) 5 3-2 [設備名稱及功能說明](#page-5-0) 6 3-3 [安裝說明](#page-6-0) 7 3-3-1 [右蓋掀蓋方法](#page-6-1)7 3-3-2 [電源開關位置](#page-6-2)7 3-4 [接線圖說](#page-7-0) 8 [3.4.1](#page-7-1) 硬體 IO 端 8 3.4.2 [端子排接線](#page-7-2) 8 **[四、手機設定模式及](#page-8-0) WEB SERVICE 使用說明 [9](#page-8-0)** 4-1 [手機版主畫面](#page-8-1) 9 4-2 [登入頁面](#page-8-2) 9 4-3 [功能表](#page-9-0) 10 4-4 [瀏覽首頁及各項設定介紹](#page-10-0) 11 4-5 [歷史趨勢圖](#page-21-0) 22 4-6 [事件記錄](#page-22-0) 23 **[五、電腦設定模式及](#page-23-0) WEB SERVICE 使用說明 [24](#page-23-0)** 5-1 [首頁](#page-23-1) 24 5-2 [功能表](#page-24-0) 25

5-3. [設定頁面](#page-25-0) 26 **六、USB [記錄檔使用說明](#page-27-0) [28](#page-27-0) 七、Web/USB [資料匯入說明](#page-28-0) [29](#page-28-0)** 7-1 [主畫面](#page-28-1) 29 7-2 [通訊設定](#page-29-0) - RTU/TCP 30 7-3 [趨勢圖設定及使用說明](#page-30-0) 31 7-4 趨勢圖選項-[開啟新檔步驟](#page-31-0) 32 7-5 [趨勢圖選項](#page-34-0)-詳細資料 35 7-6 [趨勢圖選項](#page-35-0)-篩選 36 7-7 [趨勢圖選項](#page-36-0)-標準線 37 7-8 [趨勢圖選項](#page-37-0)-報表輸出38 7-9 [趨勢圖選項](#page-38-0)-列印 39 **[八、二氧化碳](#page-39-0)(CO2)校正方法[40](#page-39-0) [九、故障排除](#page-40-0) [41](#page-40-0) [十、附錄](#page-41-0) [42](#page-41-0)** 10-1 [名詞解釋](#page-41-1) 42 10-2 [污染指標](#page-42-0)(API): 43 10-3 [室內人體舒適度指標](#page-43-0)(CI): 44 10-4 MODBUS [通訊協定參照表](#page-44-0) 45 10-5 同 IP [進階設定多模組連線說明](#page-47-0) 48

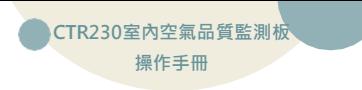

# <span id="page-3-0"></span>**一、前言**

非常感謝您選購室內空氣品質監測看板(CTR230D)。 為了確保您正確使用本 產品,請詳細閱讀本操作手冊。

本產品All in one 安裝方便,插電即可即時監控IAQ現況,不需APP即可使用手 機、區網或網際網路進行監控管理,使用非常方便;同時具有小時平均值紀錄 及8小時平均顯示等功能,符合法規對管制室內空氣品質管理上的使用需求。

# <span id="page-3-1"></span>**二、注意事項**

- 1. 請勿在高度振動或電磁干擾強烈的場域使用,以免造成產品之損害、 ERROR、量測誤差。
- 2. 在進行任何的維修或保養前,請先將電源線移除,以預防因意外觸碰電源 而導致人員受傷或產品損壞。
- 3. 安裝於有導電性物質(如金屬塵屑、水等等)的污染環境中,應做適當的通風 過濾或密封措施。
- 4. 在產品任何元件、模組漕移除或拆解的情況下請勿進行操作, 並盡快聯絡 經銷商處理。
- 5. 對於未依本操作手冊之正確使用方法或超出產品規格中所敘述之應用方式 或環境條件限制,對於產品的可靠度所造成之影響與損壞,本公司不負賠 償的責任。
- 6. 避免安裝產品下方1公尺內裝置會產生熱之電器用品,因會影響本產品溫濕 度之準確度。
- 7. 避免將產品安裝於人活動範圍距離1公尺內,因對濕度會有影響。

<span id="page-4-0"></span>**三、產品概述**

# <span id="page-4-1"></span>**3-1規格**

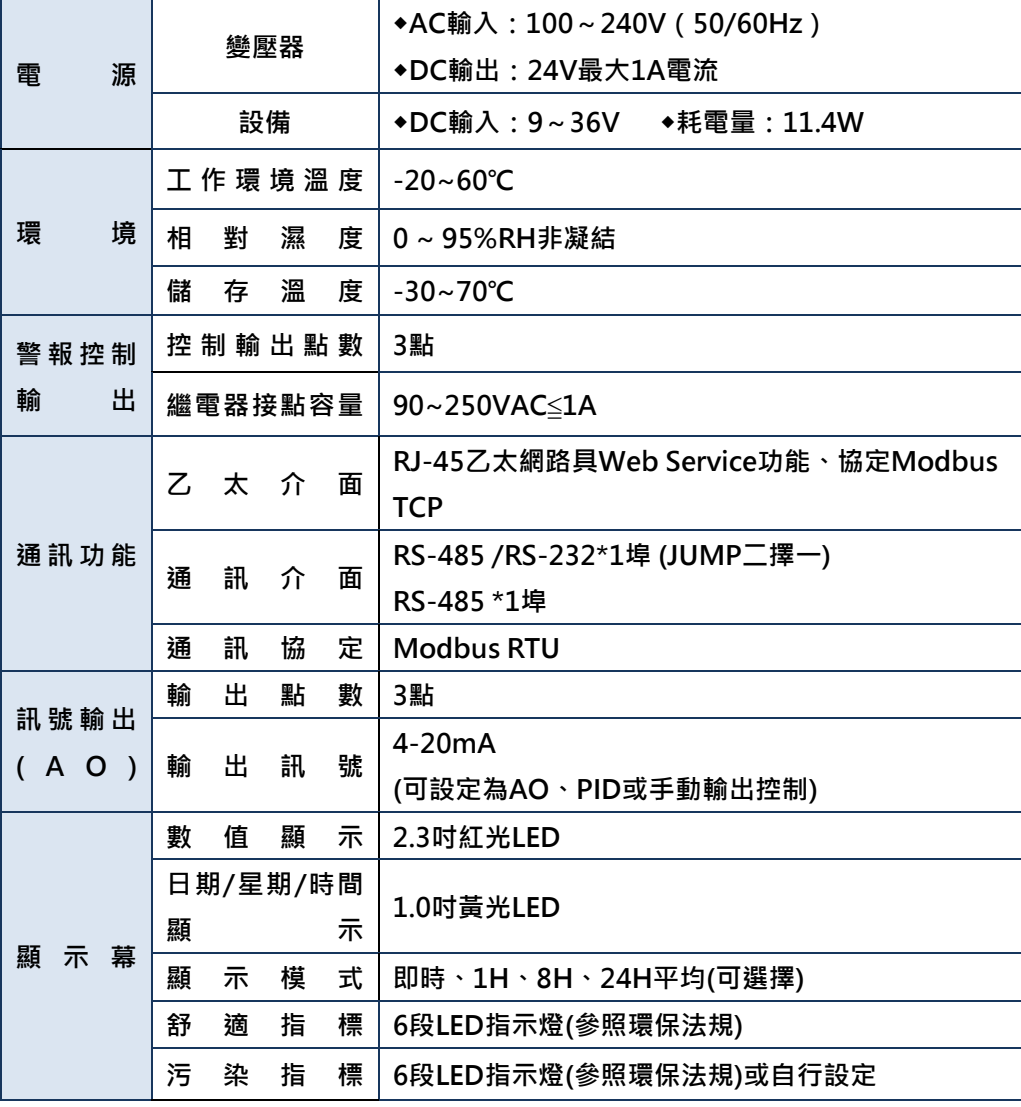

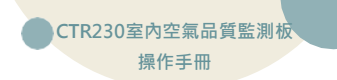

# <span id="page-5-0"></span>**3-2 設備名稱及功能說明**

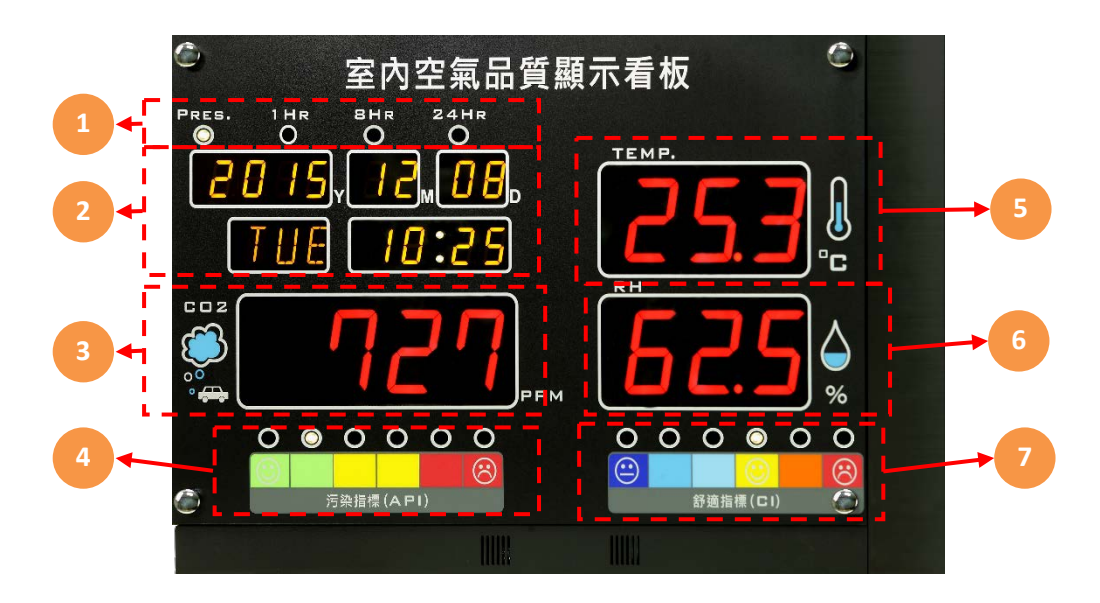

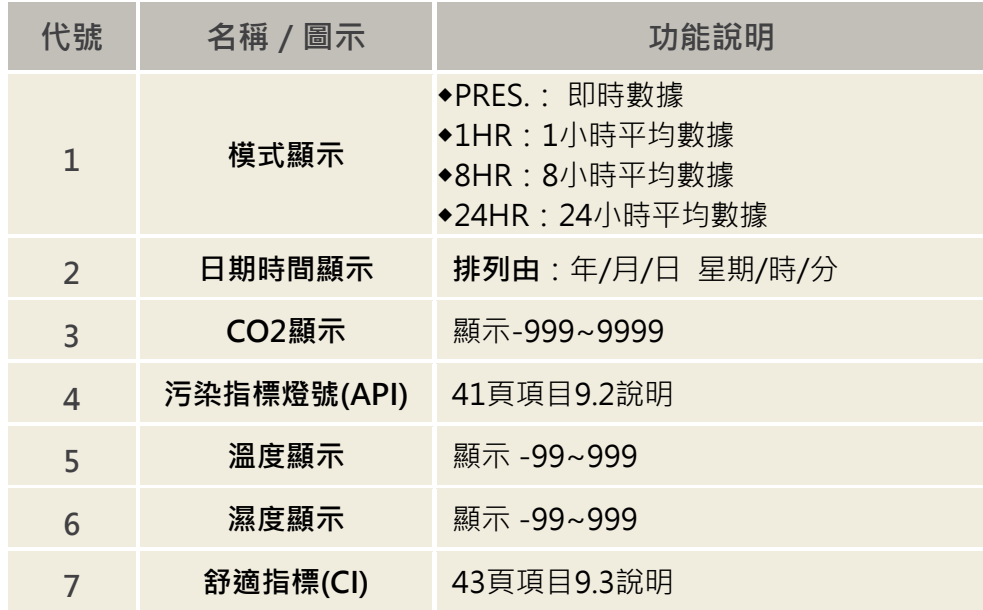

## <span id="page-6-0"></span>**3-3 安裝說明**

<span id="page-6-1"></span>**3-3-1 右蓋掀蓋方法**

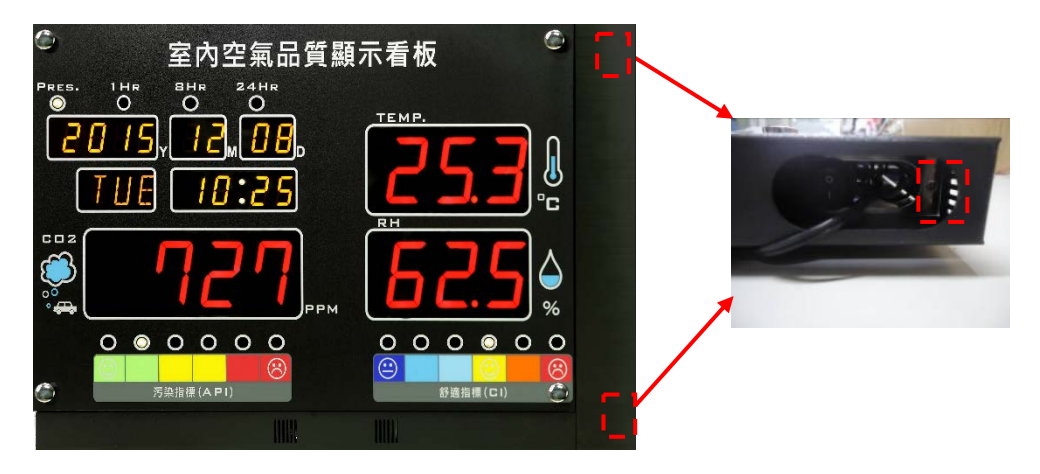

**紅框**標示位置會有螺絲固定如上圖。需先將兩處螺絲放鬆,即可掀開右蓋,如下圖。

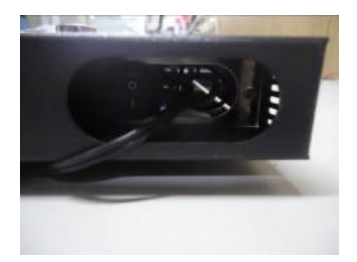

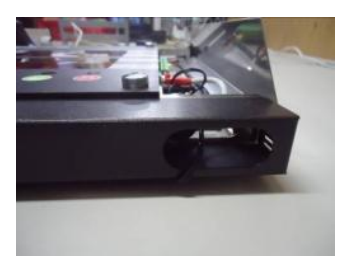

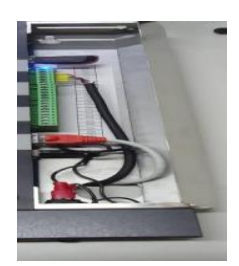

放鬆螺絲 將右蓋掀開<br>

<span id="page-6-2"></span>**3-3-2 電源開關位置**

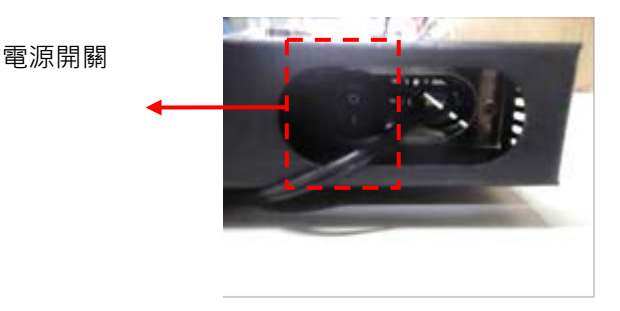

# <span id="page-7-0"></span>**3-4 接線圖說**

<span id="page-7-1"></span>**3.4.1 硬體IO端**

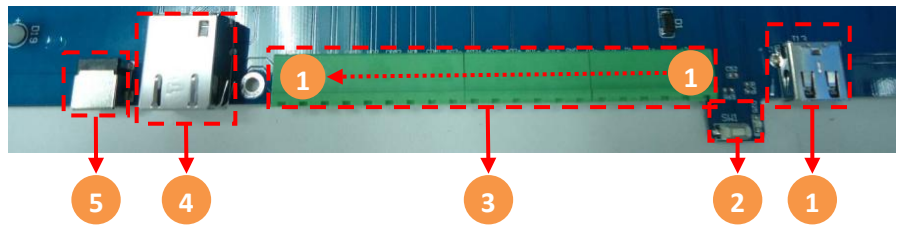

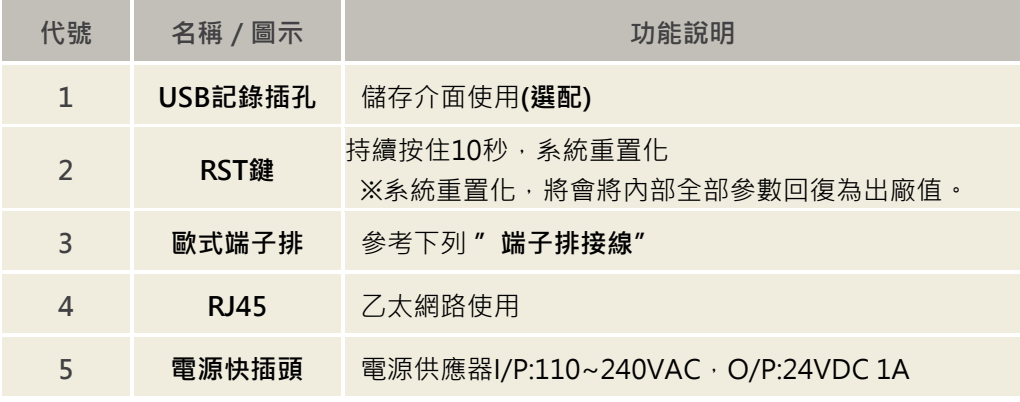

<span id="page-7-2"></span>**3.4.2 端子排接線**

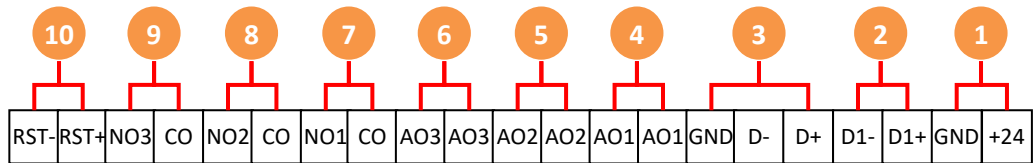

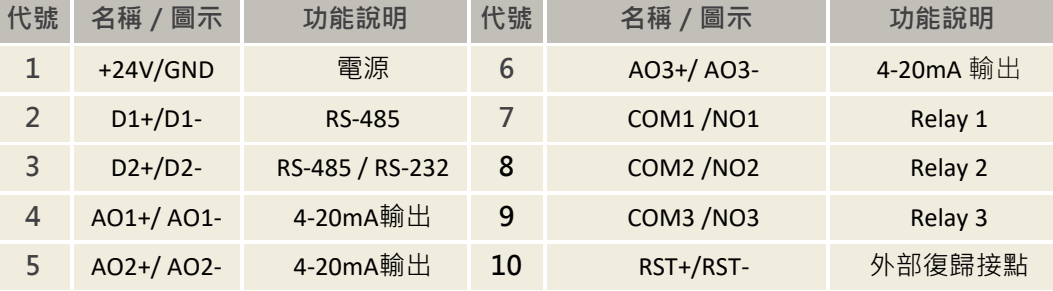

<span id="page-8-0"></span>**四、手機設定模式及WEB SERVICE使用說明**

<span id="page-8-1"></span>**4-1 手機版主畫面**

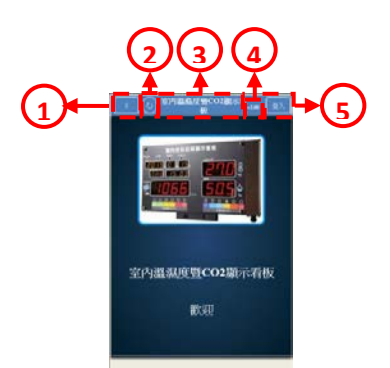

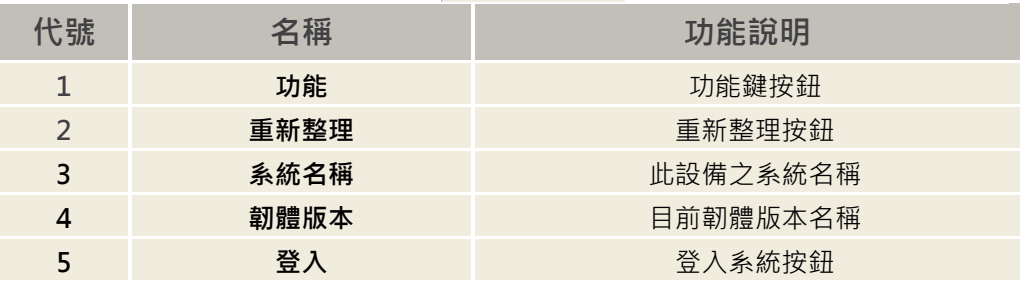

# <span id="page-8-2"></span>**4-2 登入頁面**

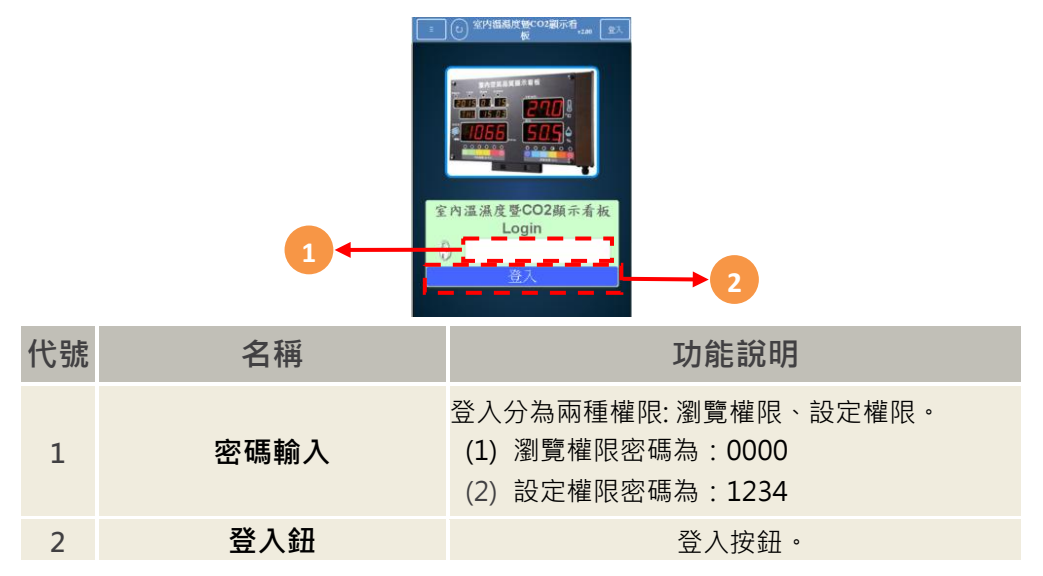

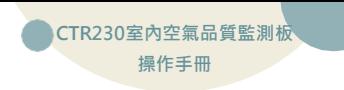

# <span id="page-9-0"></span>**4-3 功能表**

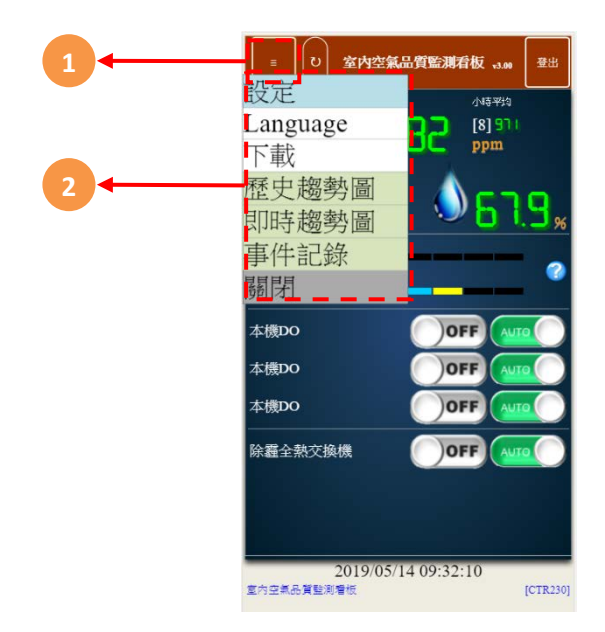

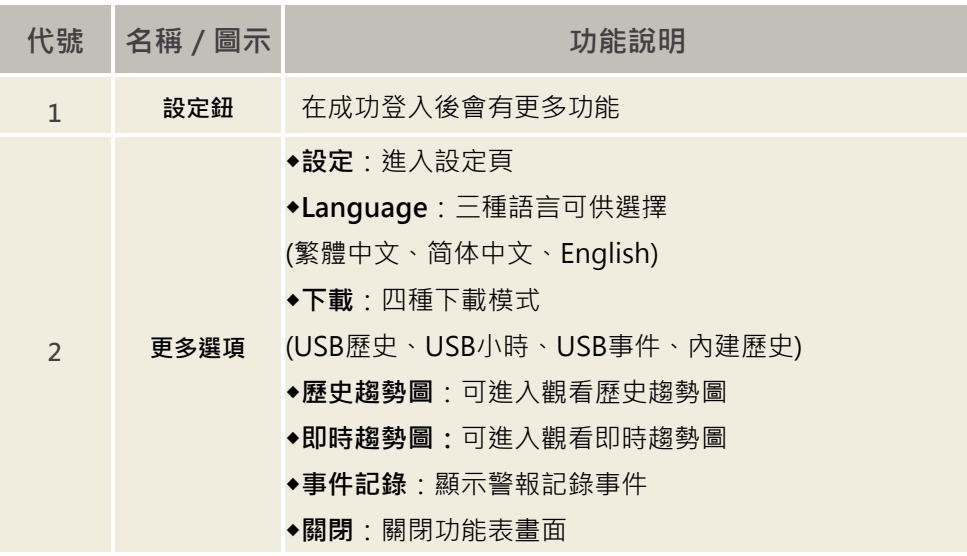

<span id="page-10-0"></span>**4-4 瀏覽首頁及各項設定介紹**

#### **4-4-1 瀏覽首頁**

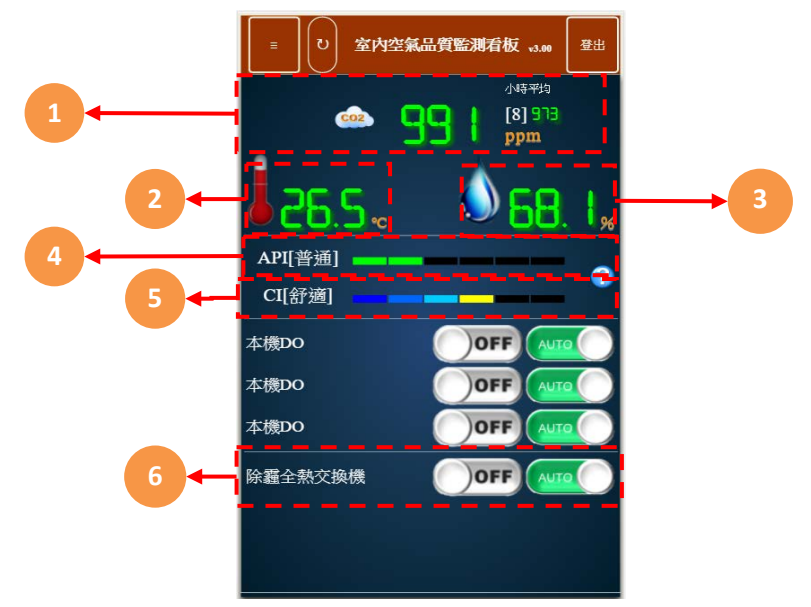

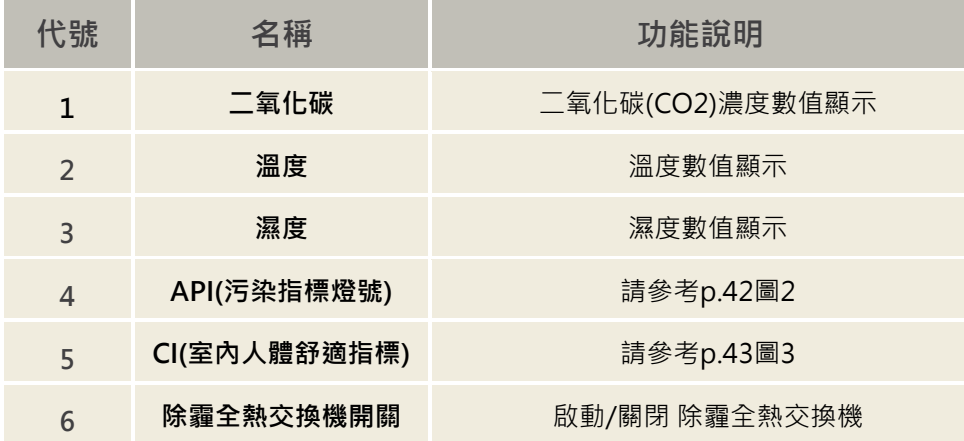

**CTR230室內空氣品質監測板 操作手冊**

# **4-4-2 設定首頁介紹**

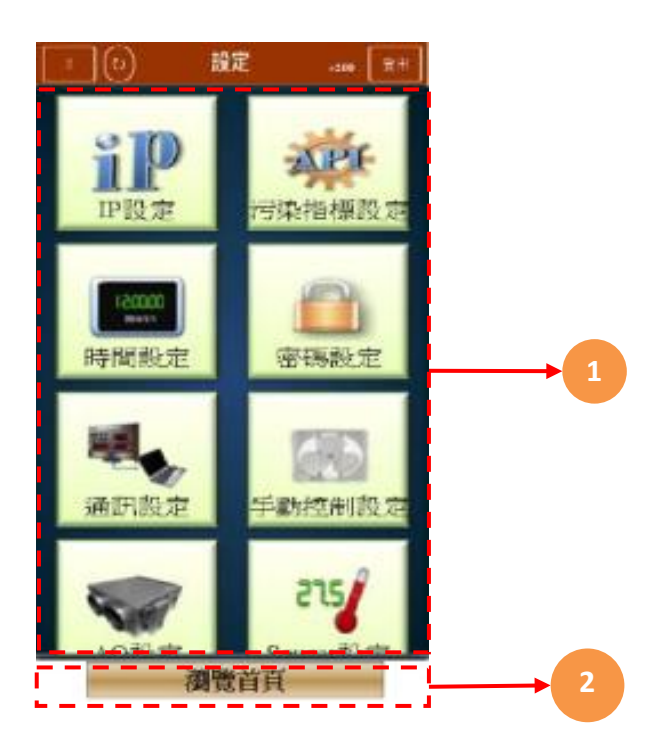

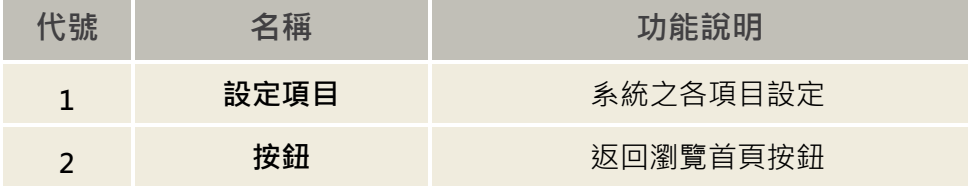

#### **4-4-3 IP設定**

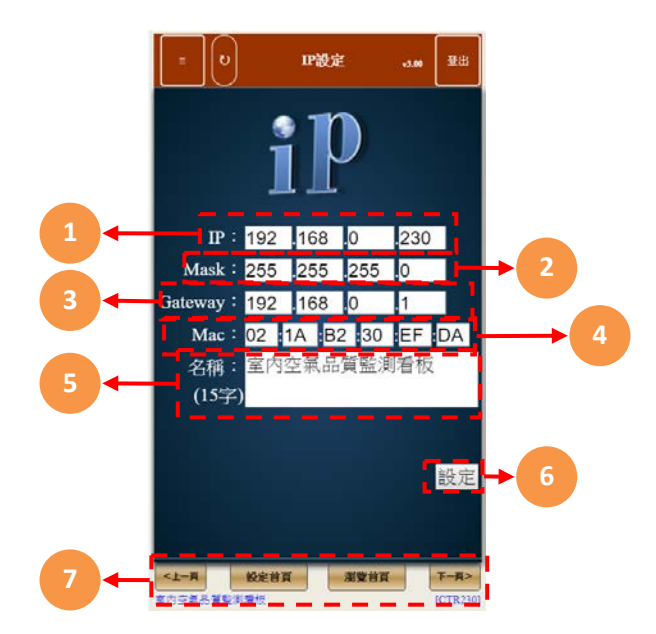

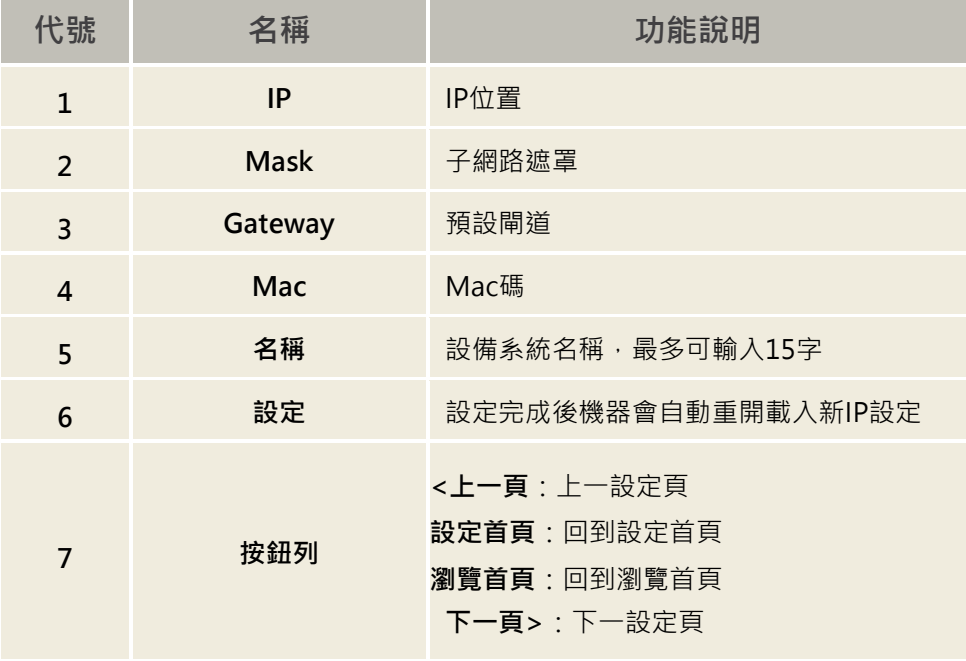

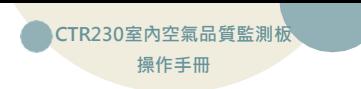

# **4-4-4 污染指標設定(API)**

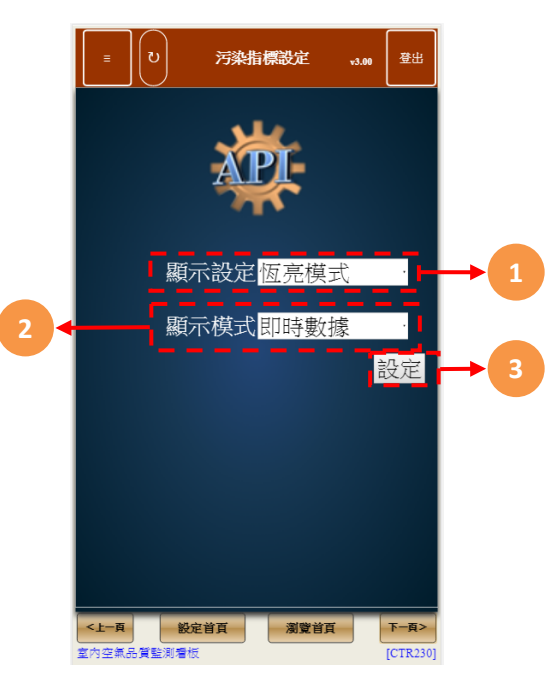

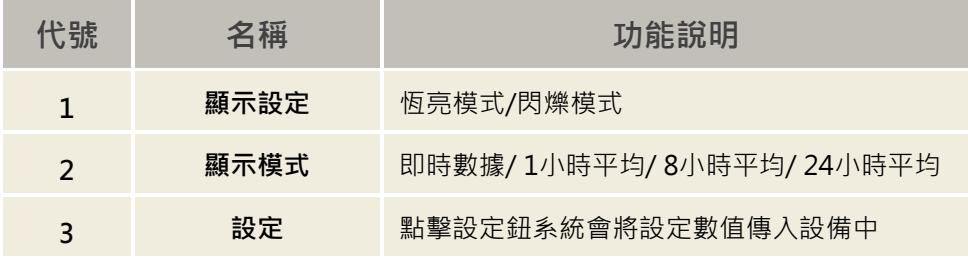

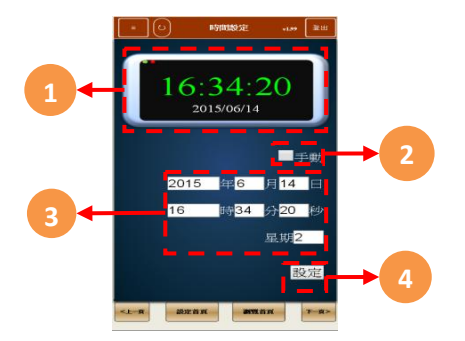

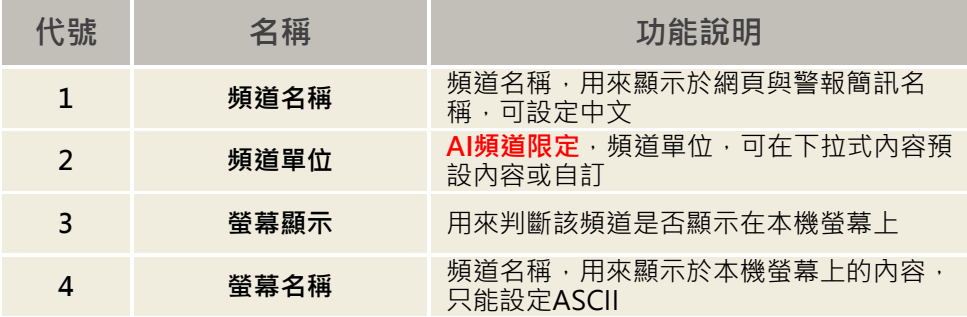

**4-4-6 密碼設**

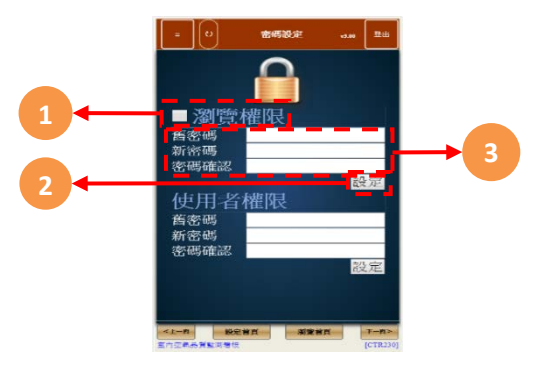

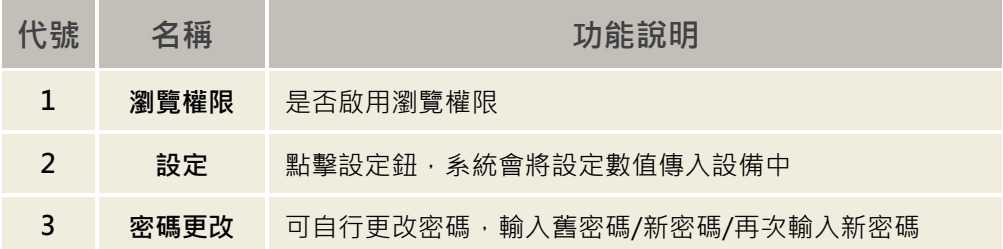

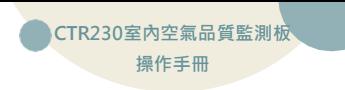

#### **4-4-7 通訊設定**

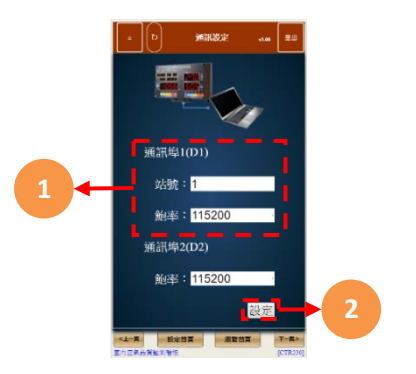

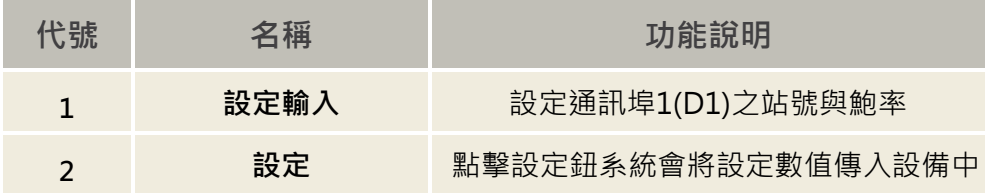

#### **4-4-8 控制設定**

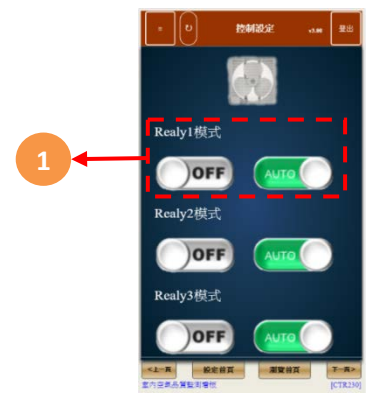

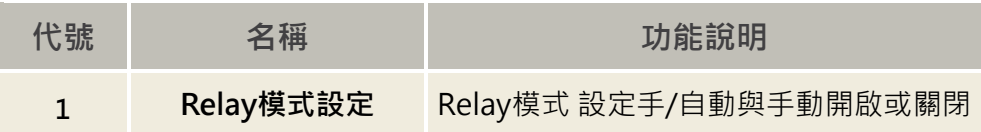

#### **4-4-9 AO設定**

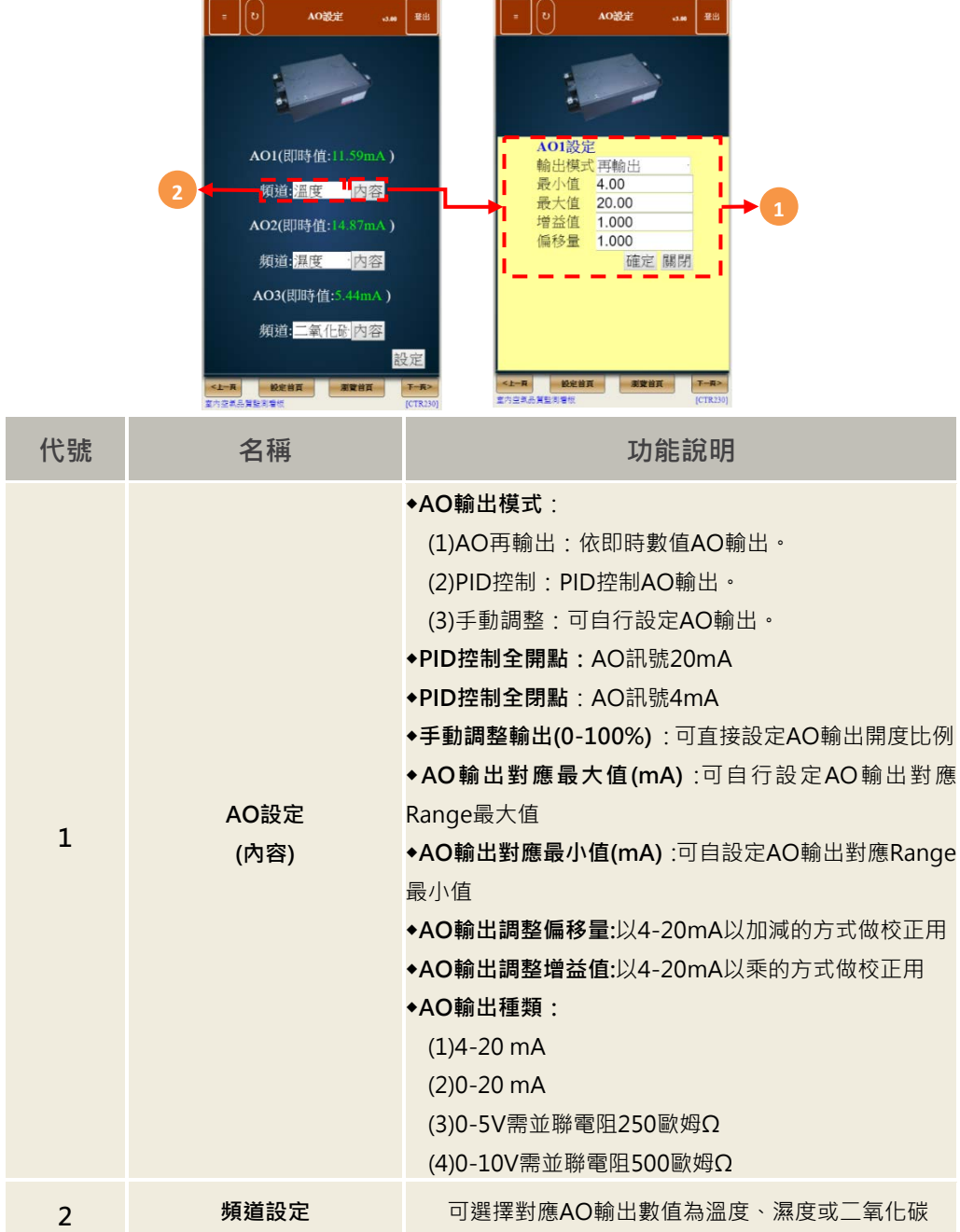

<u> 1999 - Johann Barnett, f</u>

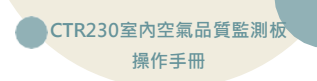

#### **4-4-10 Sensor設定**

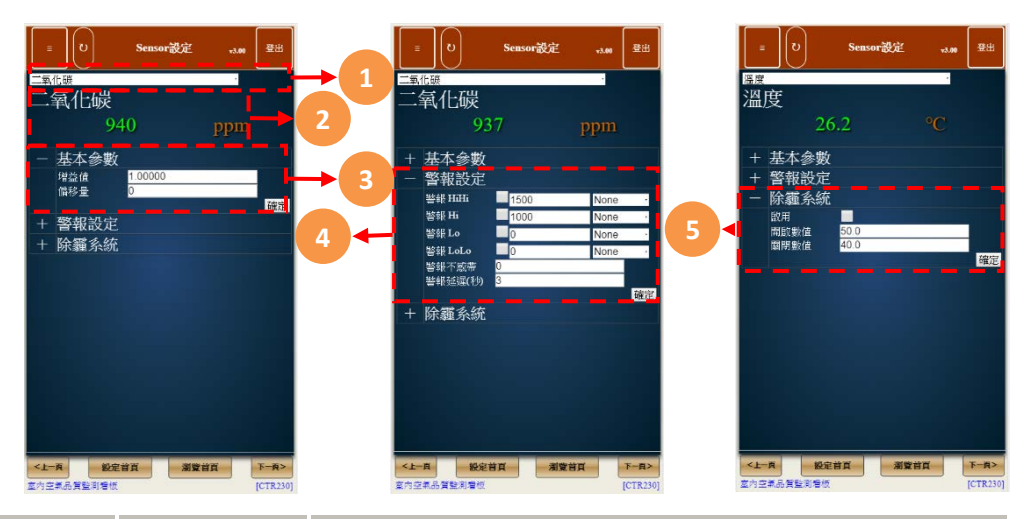

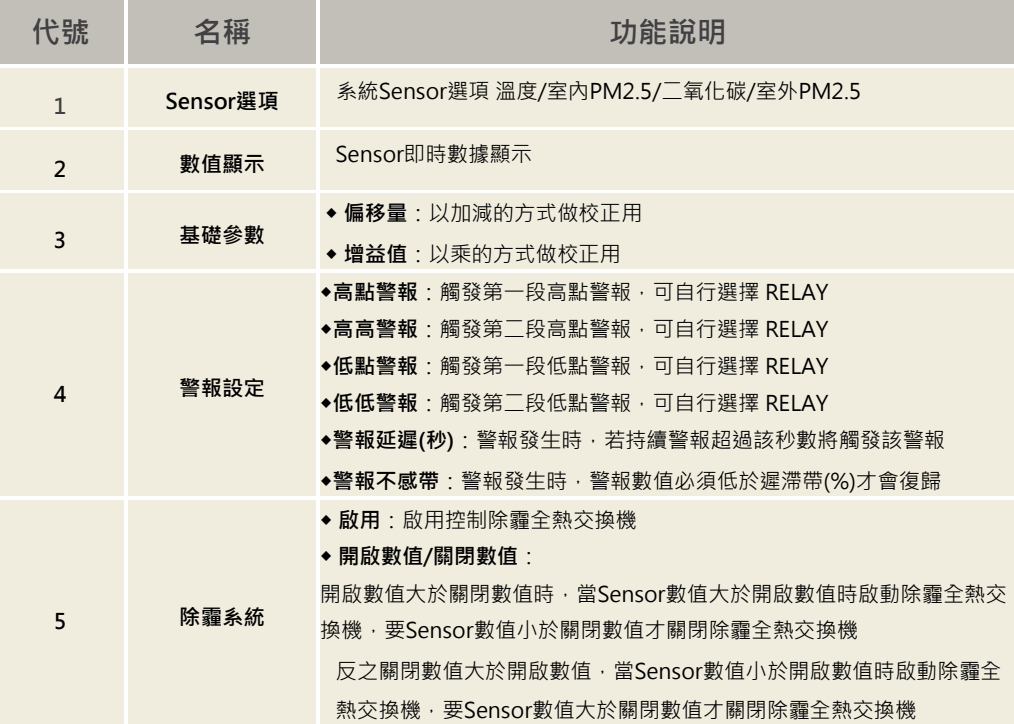

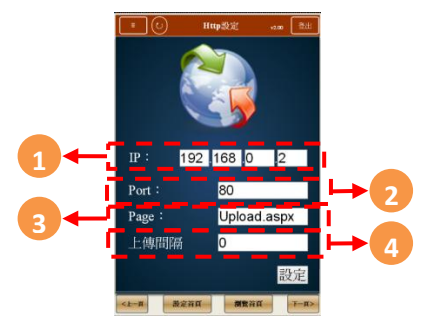

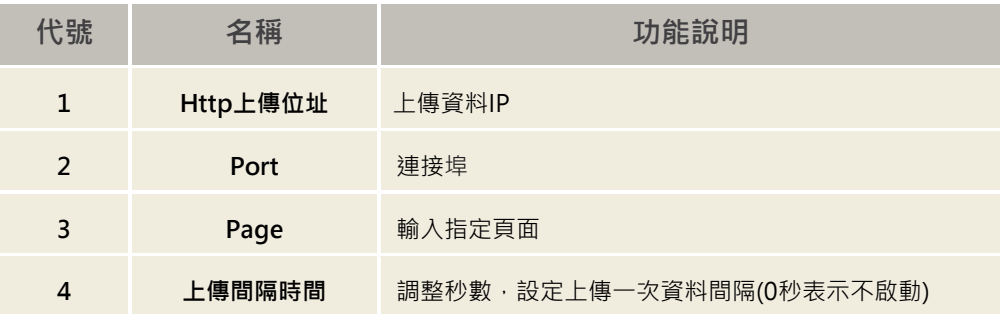

## **4-4-12 Modbus Inverse**

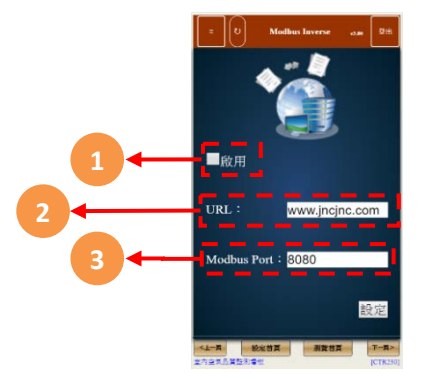

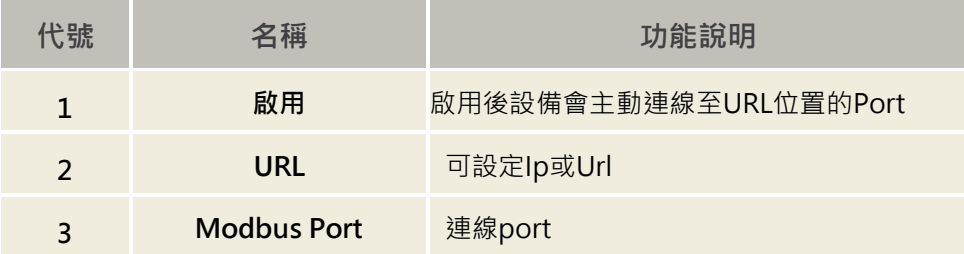

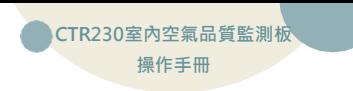

#### **4-4-13 校正頁面**

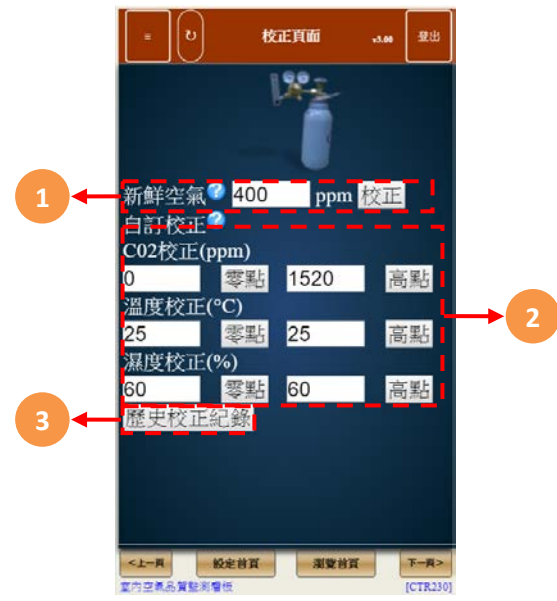

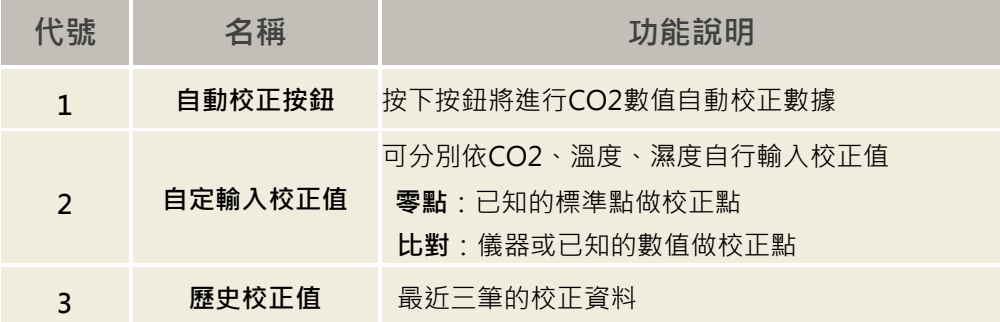

### **4-4-14 除霾系統**

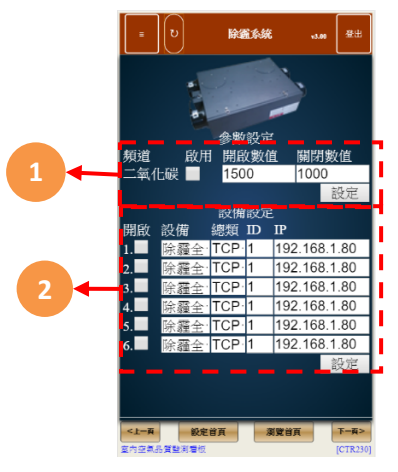

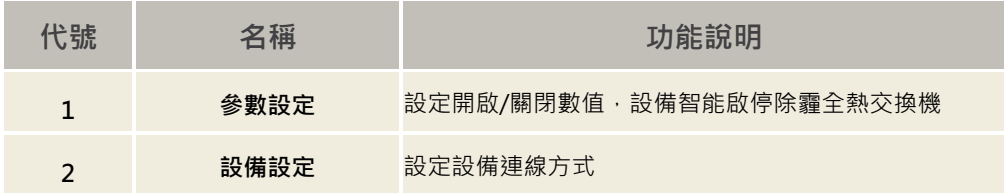

#### **4-4-15 韌體更新**

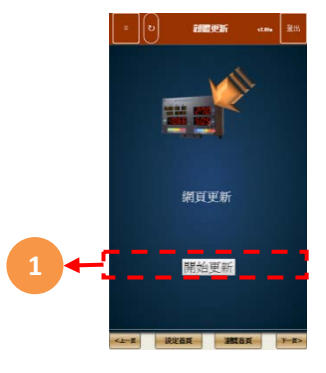

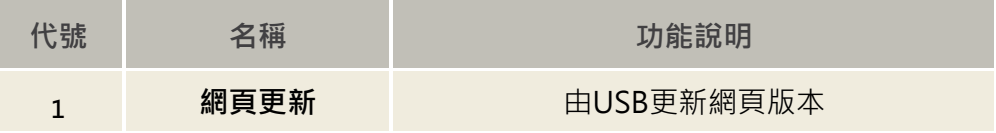

# <span id="page-21-0"></span>**4-5 歷史趨勢圖**

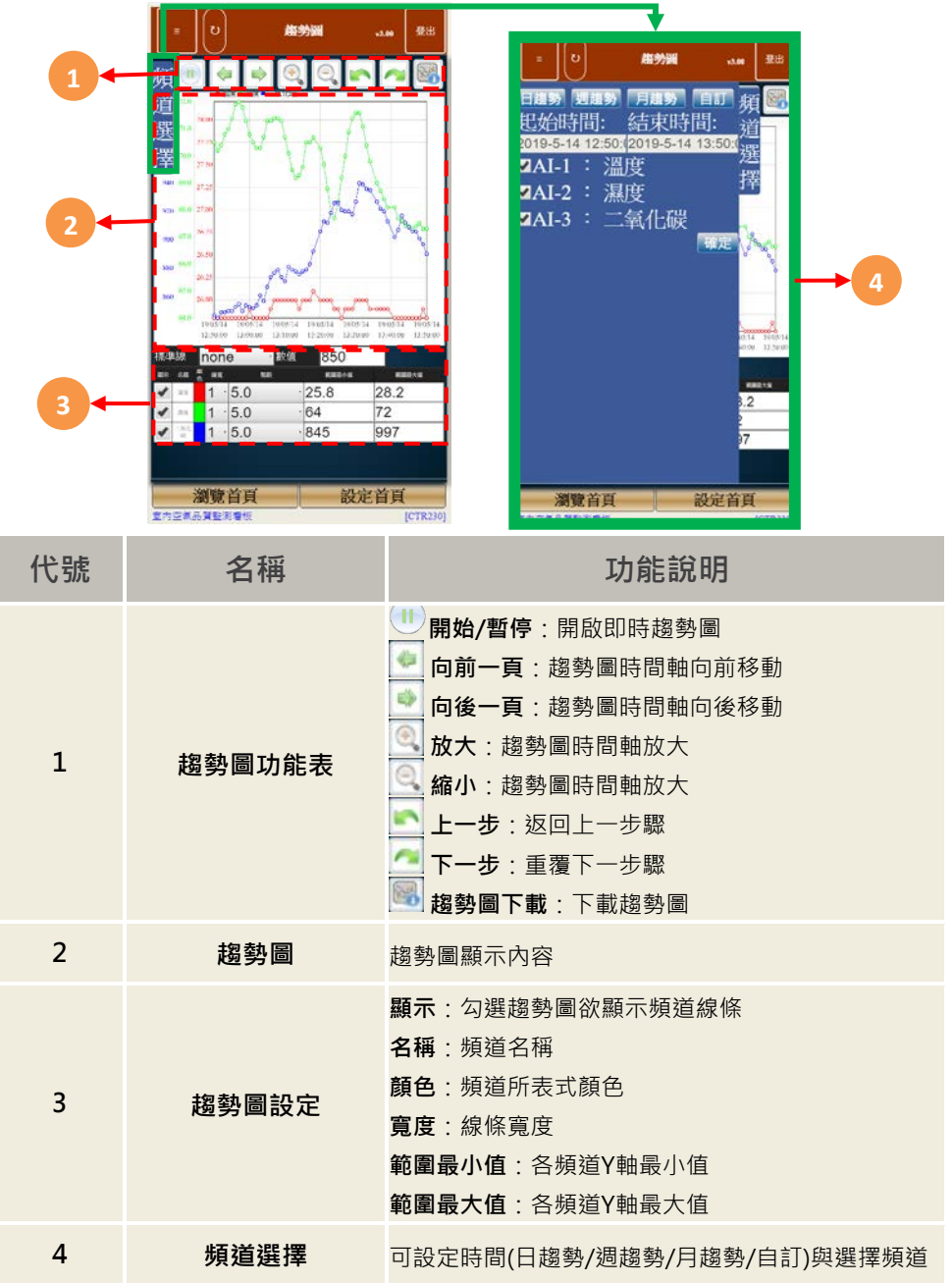

# <span id="page-22-0"></span>**4-6 事件記錄**

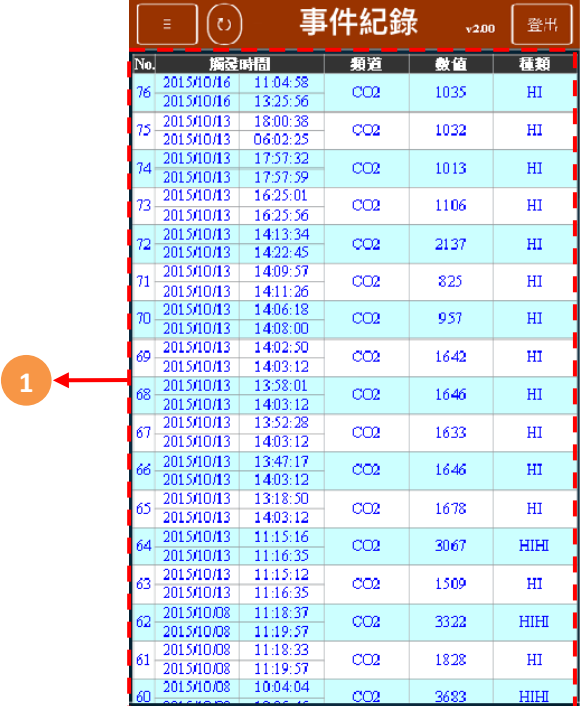

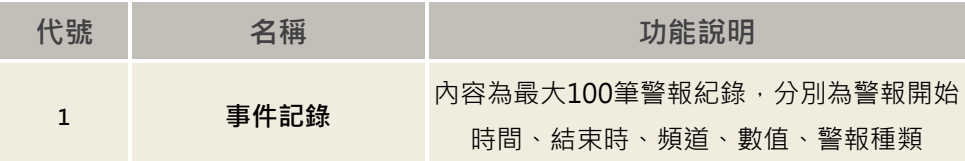

[在此鍵入 **CTR230室內空氣品質監測板** ] **操作手冊**

# <span id="page-23-0"></span>**五、電腦設定模式及WEB SERVICE使用說明**

# <span id="page-23-1"></span>**5-1 首頁**

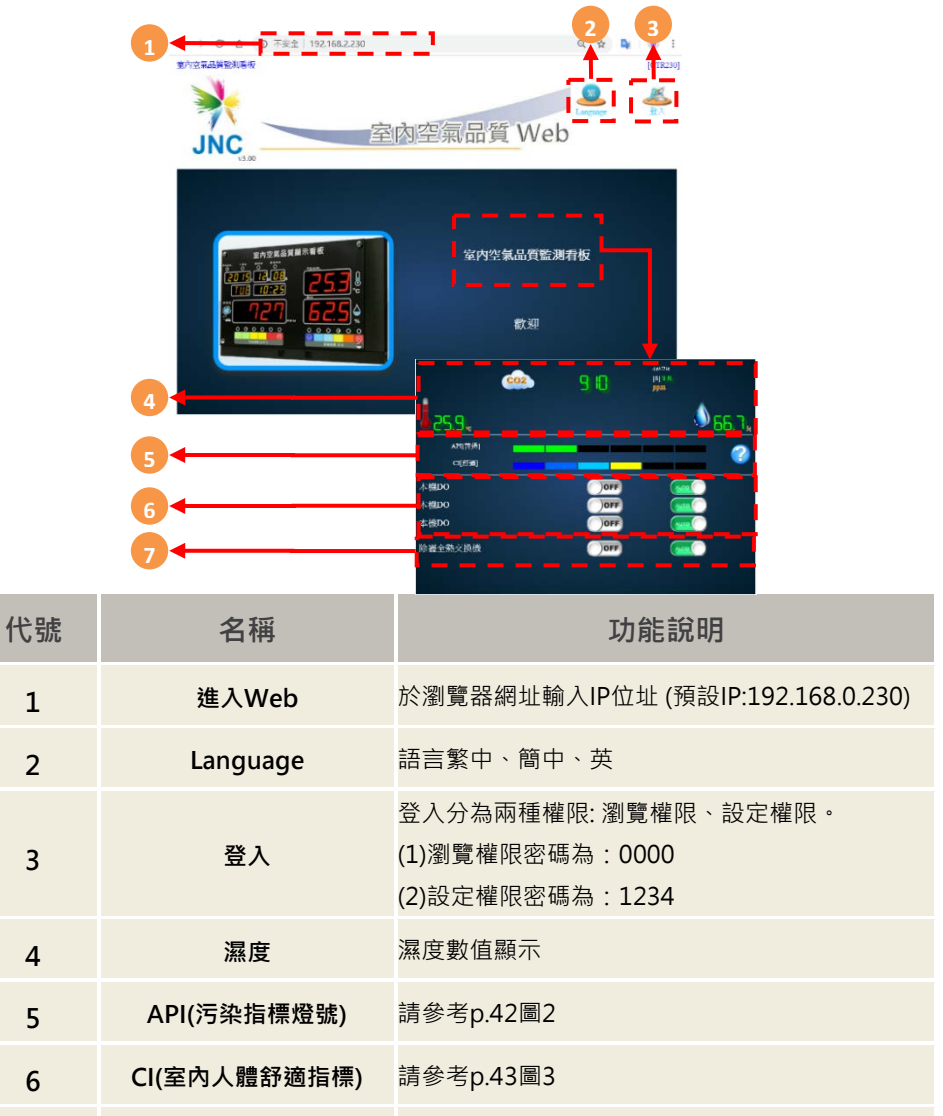

# <span id="page-24-0"></span>**5-2 功能表**

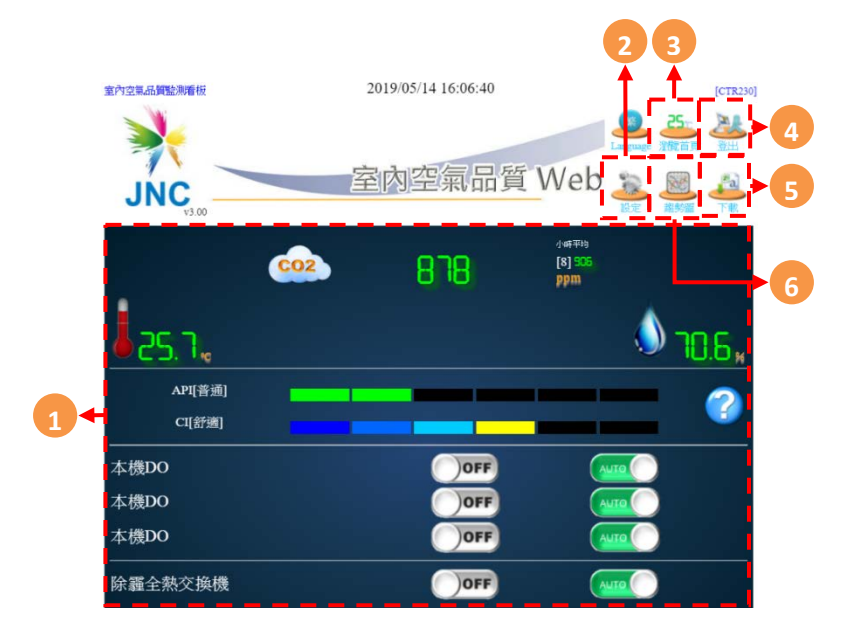

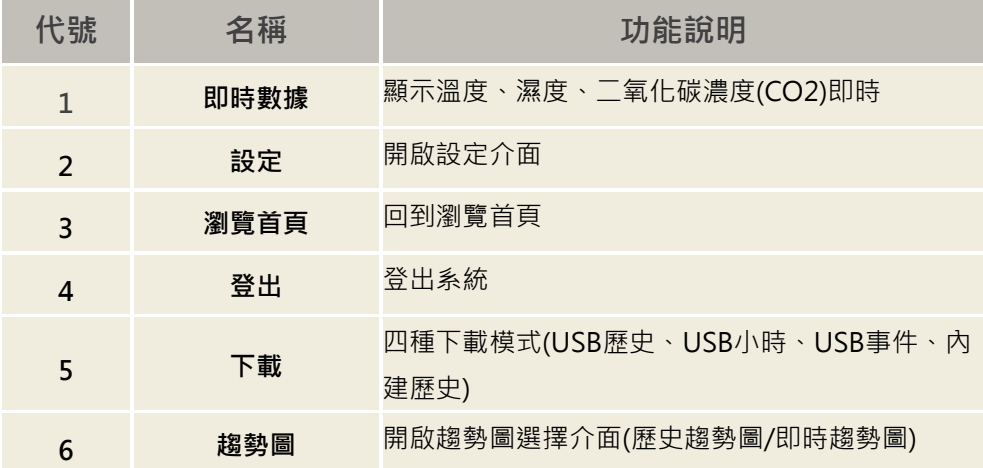

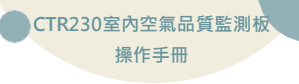

### <span id="page-25-0"></span>**5-3. 設定頁面**

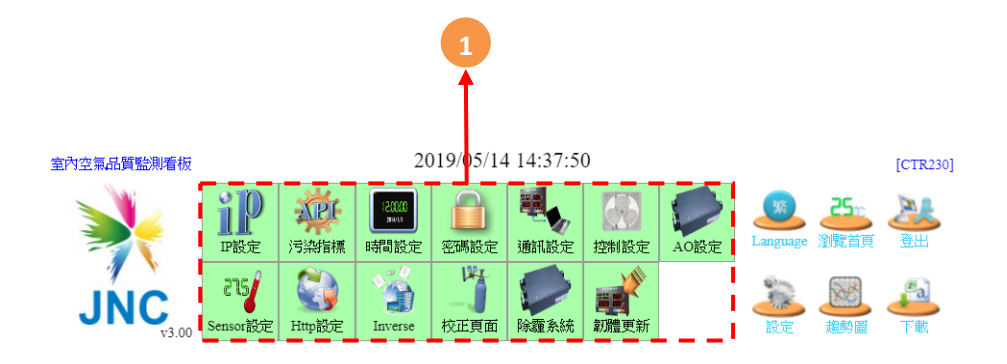

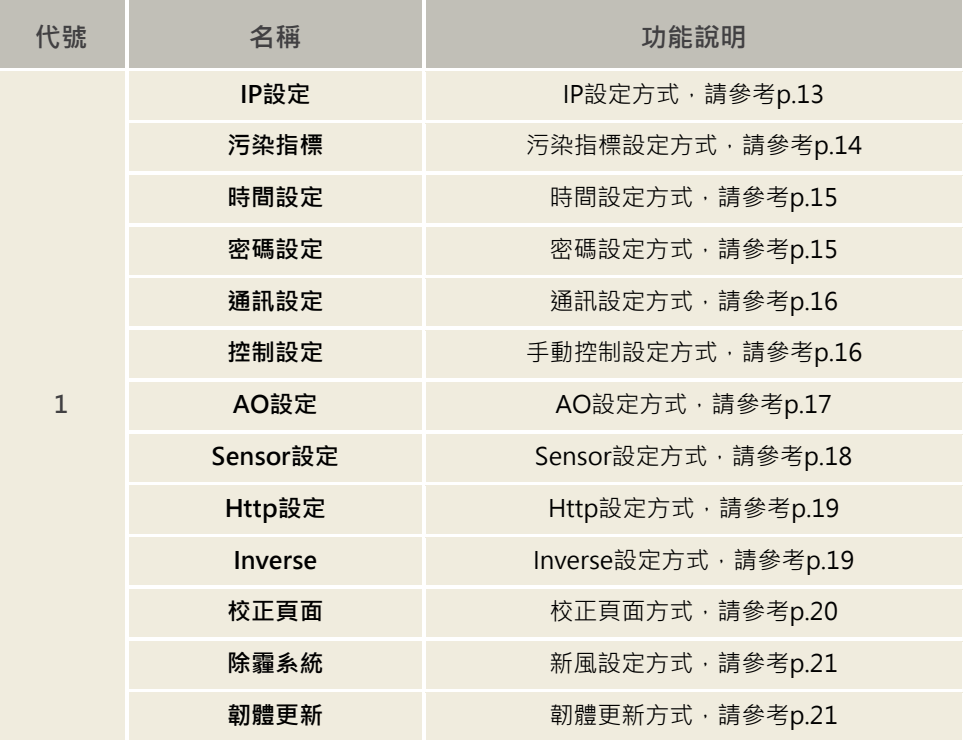

# **5-4 趨勢圖**

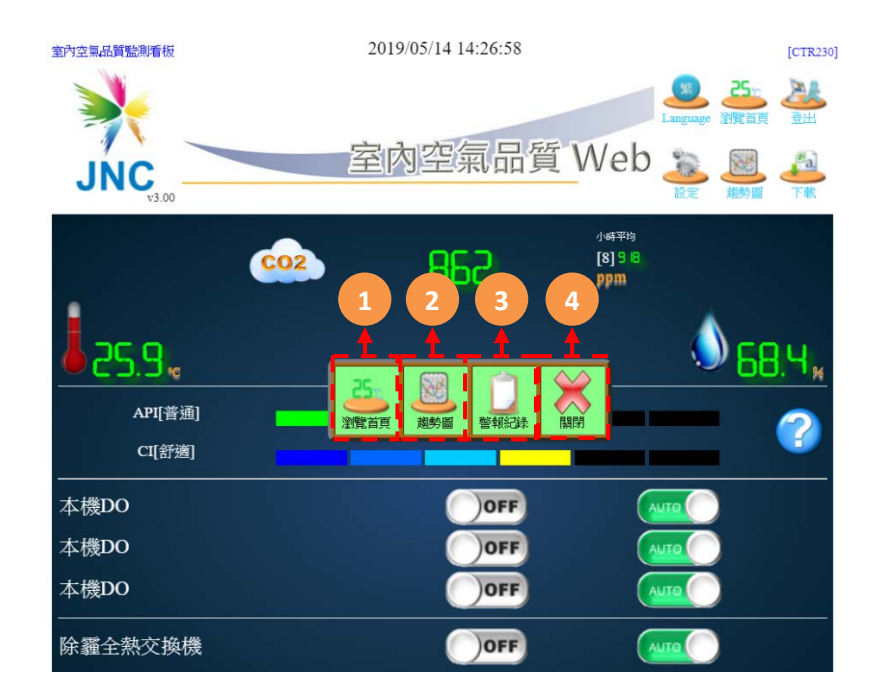

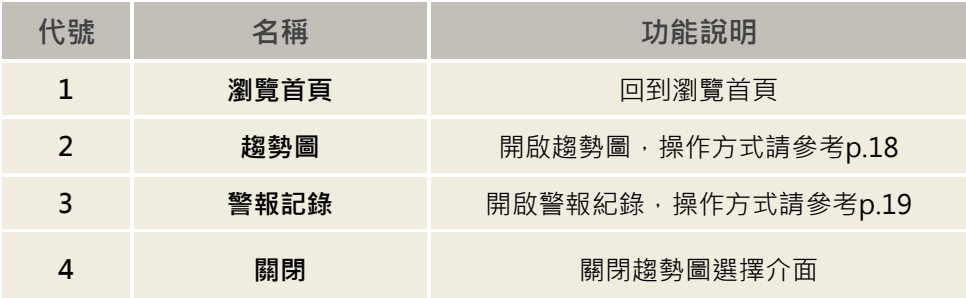

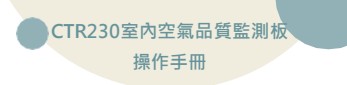

<span id="page-27-0"></span>**六、USB記錄檔使用說明**

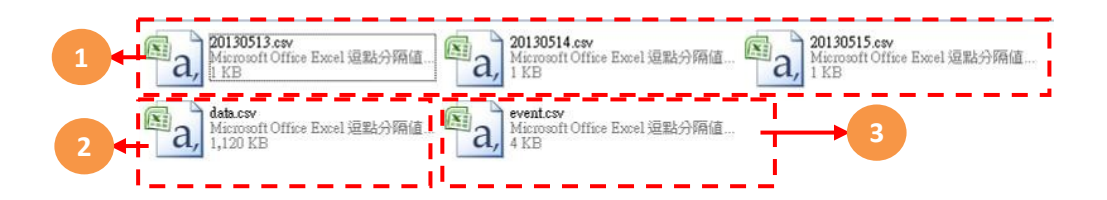

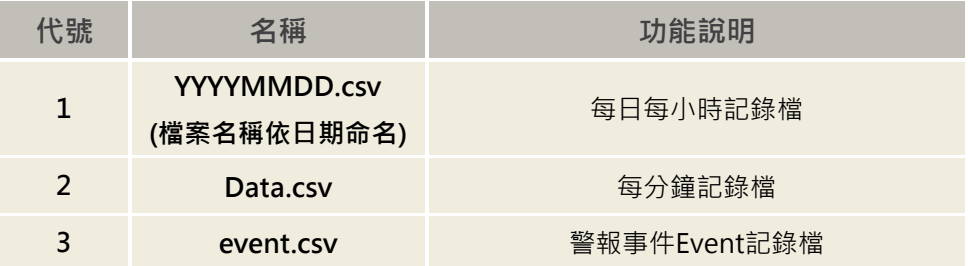

# **※使用說明:**

1. 當未插入USB儲存裝置時,記錄將寫入內部記憶體。

2. 當內部記憶體寫滿時,將移除最舊一筆資料以寫入新資料,也就是說會保留最新資 料。

3. 內部記憶體容量說明:

3-1 每小時記錄內部具32筆資料緩衝空間,最多記錄32小時資料。

3-2 每分鐘記錄內部有1000筆資料緩衝空間,最多可記錄到16小時。

3-3 警報記錄內部設有100筆資料緩衝空間。警報的發生與復歸各佔一筆,也就是說 當警報發生後再復歸會佔用兩筆資料空間。

4. 在長期未插入USB儲存裝置的情況下將USB插入後,將佔用比較長的寫入時間,期 間最長可能長達2分鐘,期間不影響量測及記錄功能。

5. 儲存於USB記錄空間,每筆約36byte,每日產生每小時csv檔及每分鐘csv檔共約 41.35 $KB +$ 

一年以365天計算儲存空間大小約15MB,使用USB 4G空間大小可儲存約273年。

# <span id="page-28-0"></span>**七、Web/USB資料匯入說明**

<span id="page-28-1"></span>**7-1 主畫面**

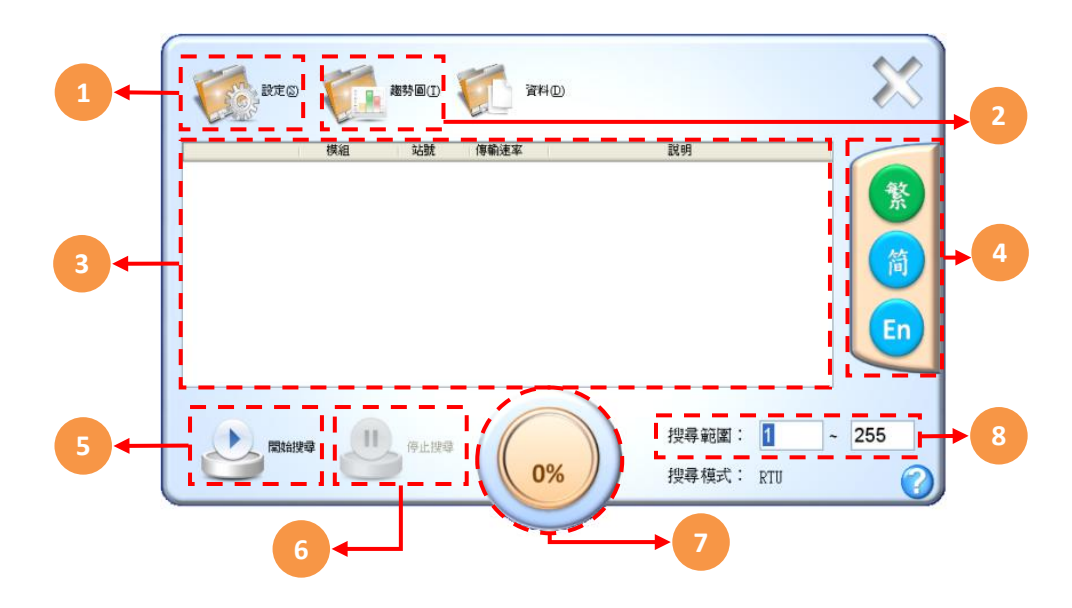

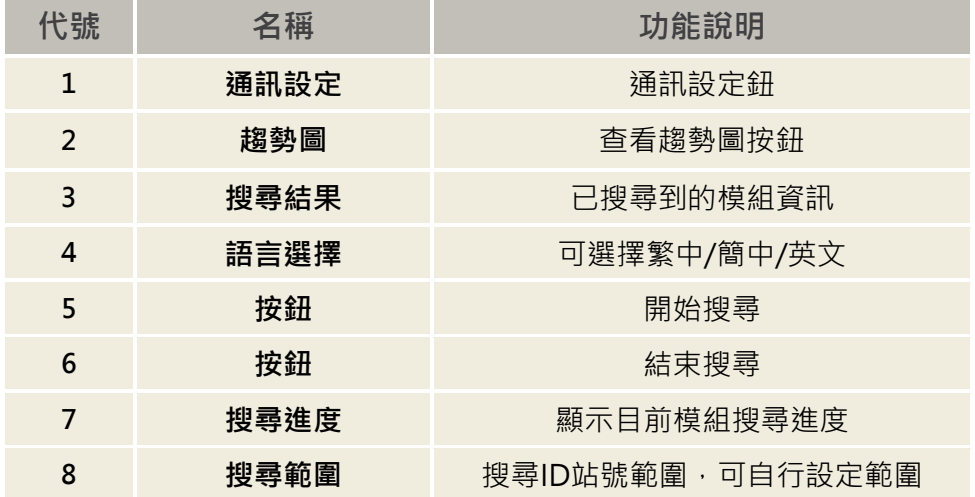

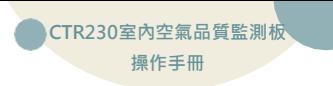

# <span id="page-29-0"></span>**7-2 通訊設定 - RTU/TCP**

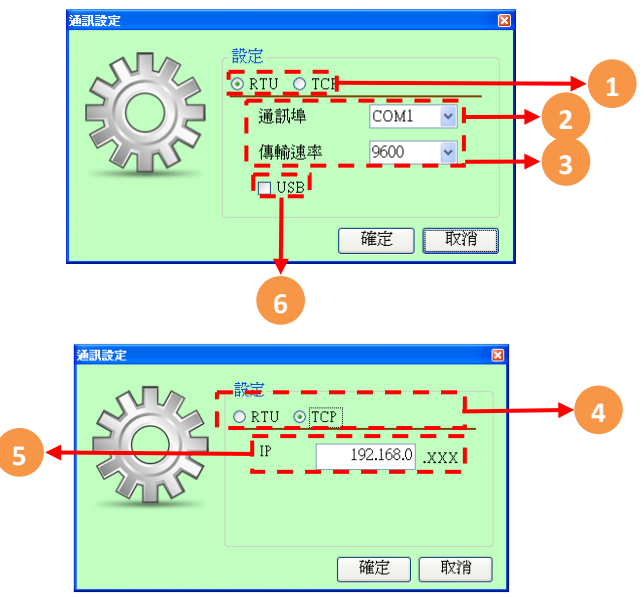

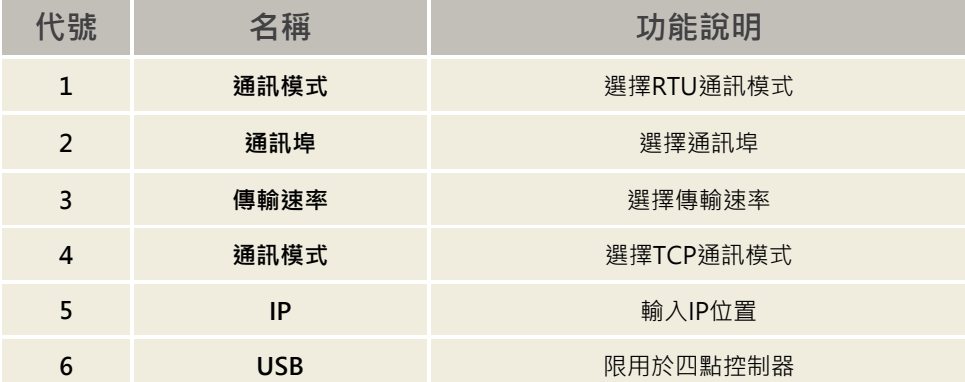

# <span id="page-30-0"></span>**7-3 趨勢圖設定及使用說明**

**主畫面:**

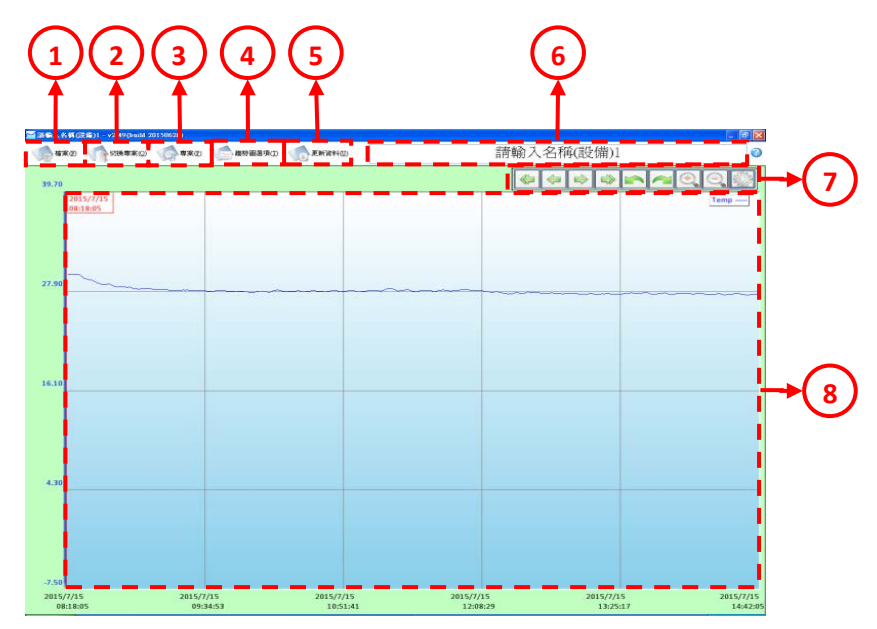

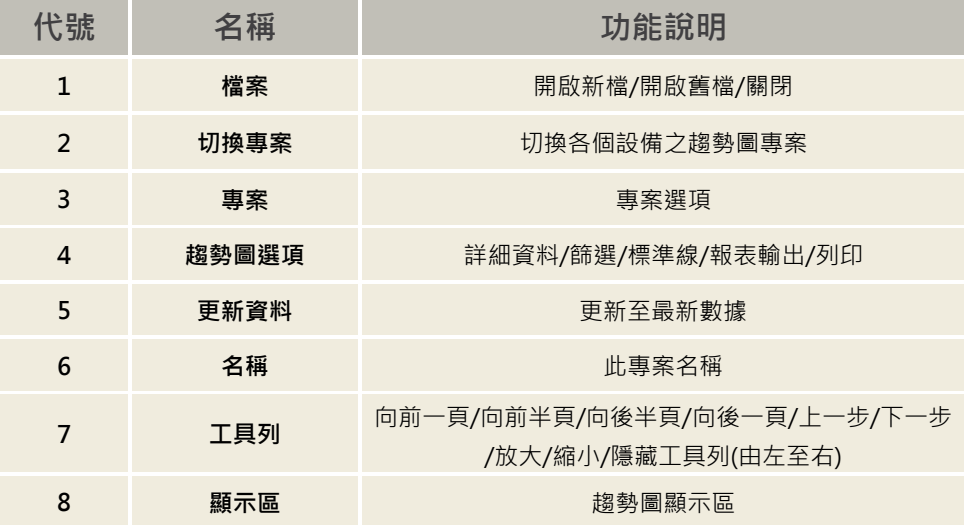

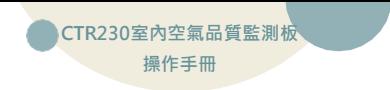

## <span id="page-31-0"></span>**7-4 趨勢圖選項-開啟新檔步驟**

**步驟一 :點選左上角開啟新檔**

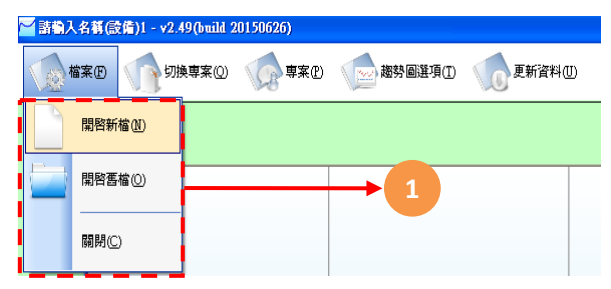

**步驟二: 輸入專案名稱,點擊下一頁(綠色箭頭)。**

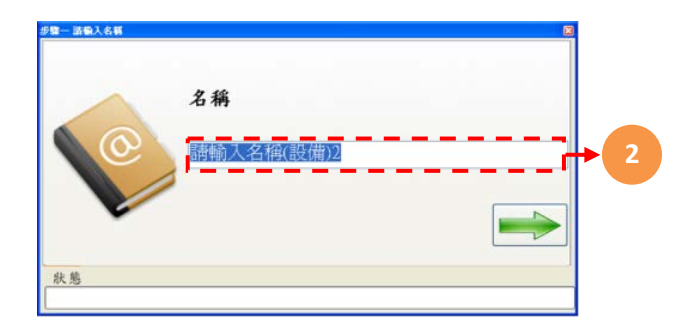

**步驟三: 選取儲存路徑,完成後點選下一步**

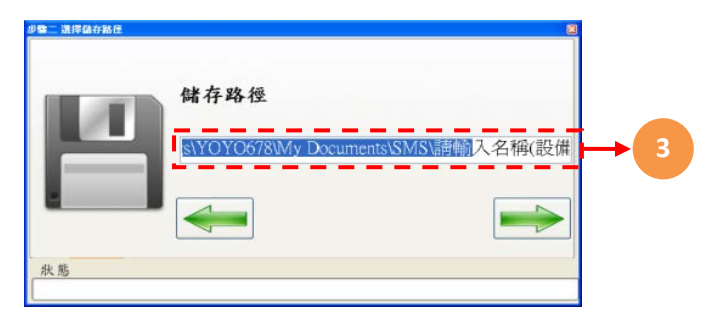

選擇檔案, Web可直接下載並匯入設備資料, USB取出設備上的隨身碟並指定 檔案data.csv匯入資料。

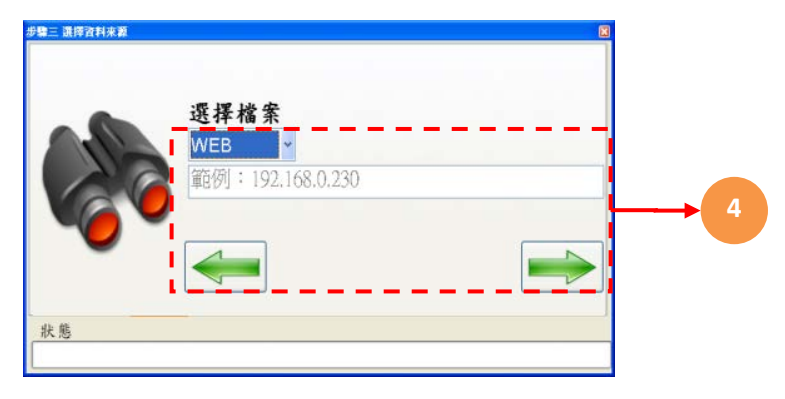

**步驟四: 選擇顯示數據開始時間與結束時間,也可選擇自動完成後點選下一步。**

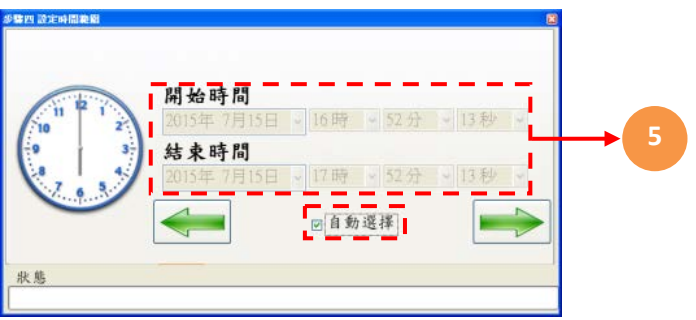

**步驟五:選擇取樣間隔時間(1秒/10秒/30秒/1分鐘/10分鐘/30分鐘/一小時/自訂) 完成後請點擊下一步。**

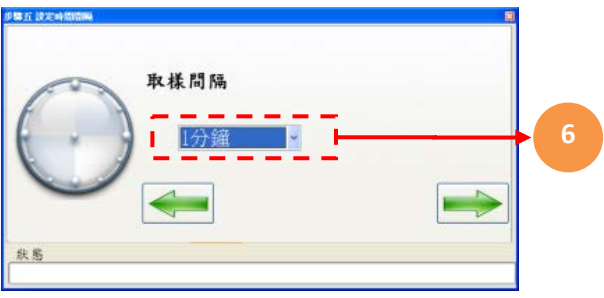

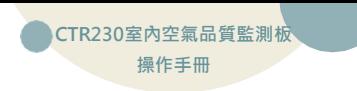

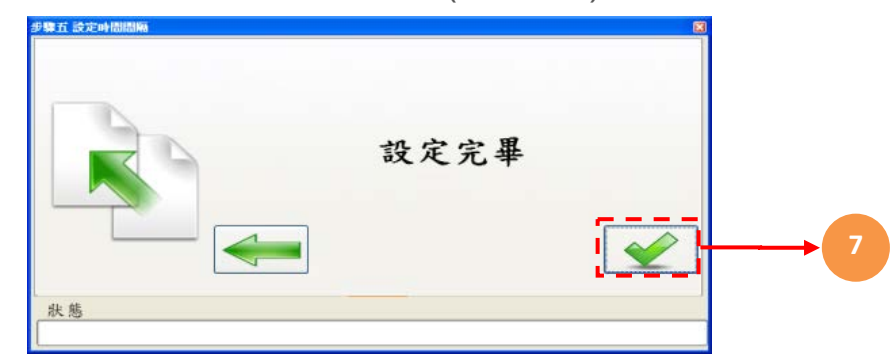

**步驟六:一切設定確認完成後,請點擊完成鈕(綠色打勾處)。**

**步驟七: 開始下載/匯入資料,若要取消請點擊取消鈕(紅色打叉處)。**

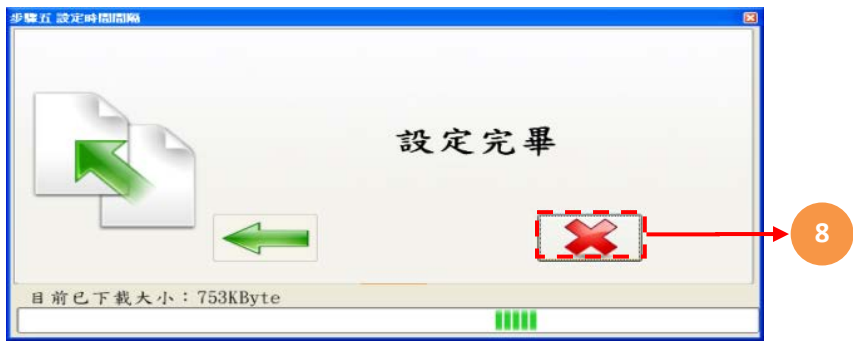

### <span id="page-34-0"></span>**7-5 趨勢圖選項-詳細資料**

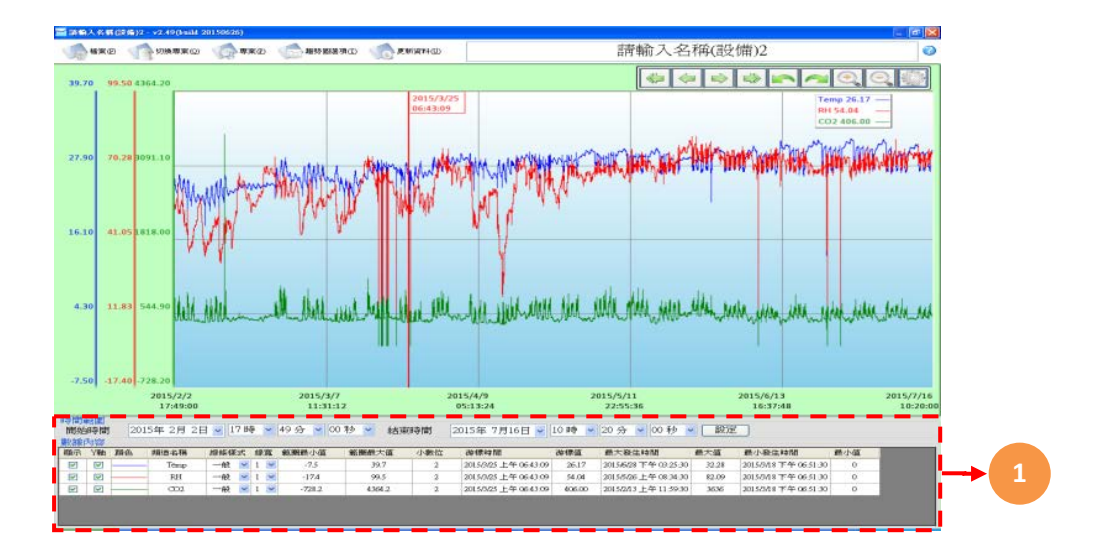

**點選趨勢圖選項→詳細資料**

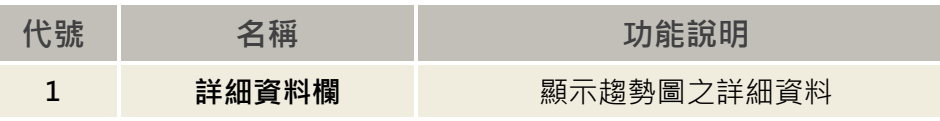

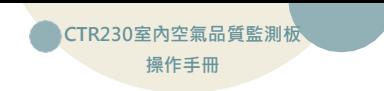

## <span id="page-35-0"></span>**7-6 趨勢圖選項-篩選**

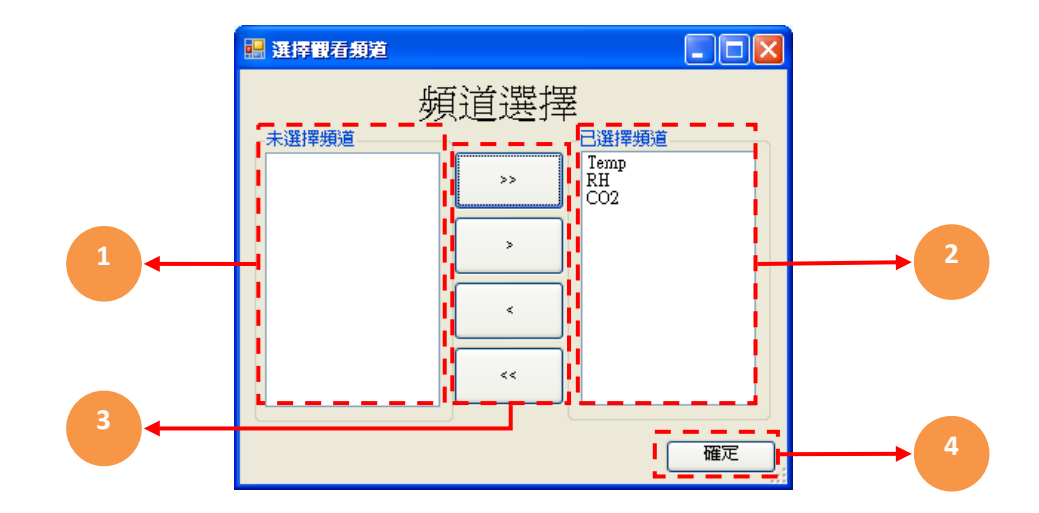

點選趨勢圖選項→篩選,頻道選擇完畢請點選確認鍵。

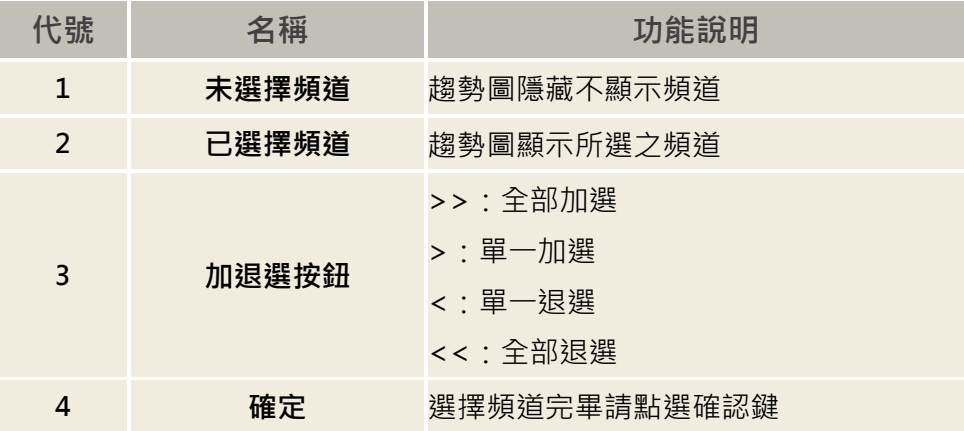

<span id="page-36-0"></span>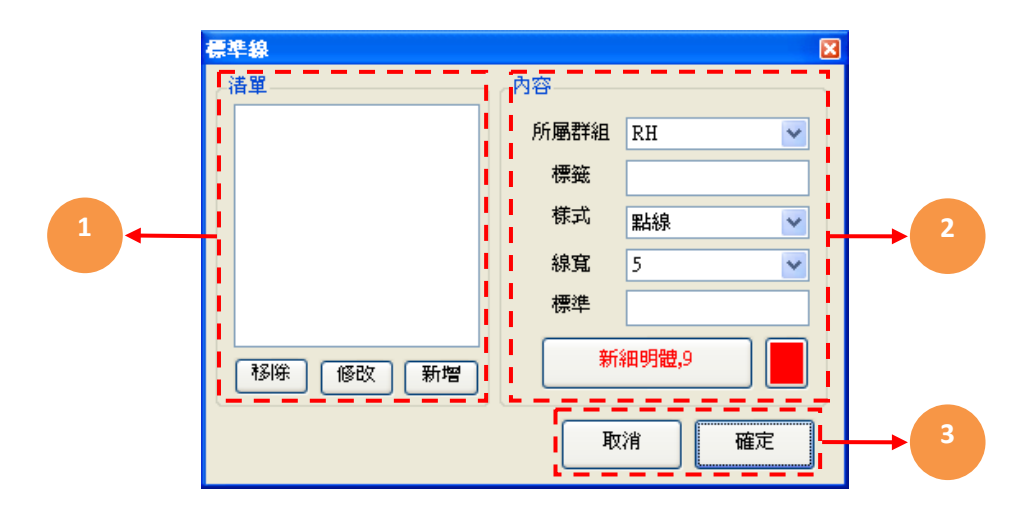

**點選趨勢圖選項→標準線,新增完畢請點選確認鍵**

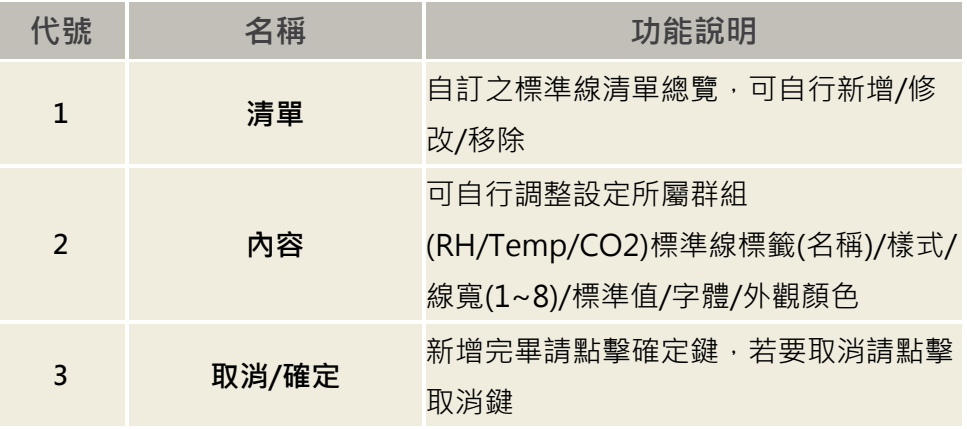

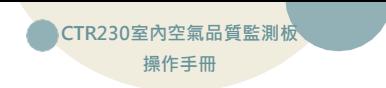

### <span id="page-37-0"></span>**7-8 趨勢圖選項-報表輸出**

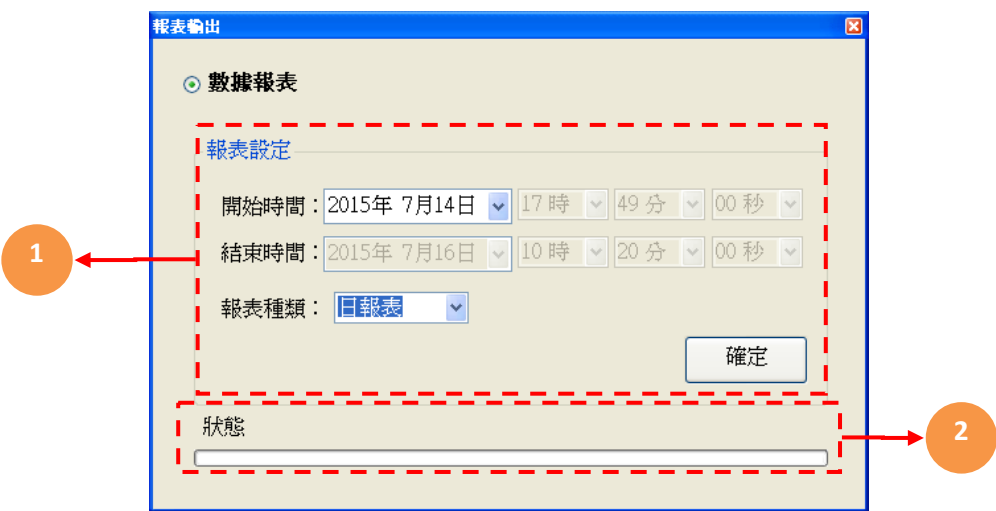

點選趨勢圖選項→報表輸出,選擇完畢請點選確認鍵進行存檔與執行

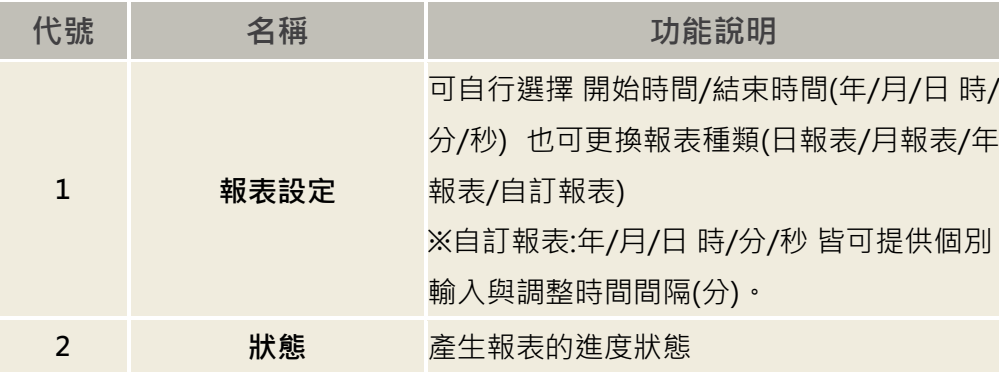

#### <span id="page-38-0"></span>**點選趨勢圖選項→列印,輸入檔案標題名稱→點選確定鍵→進入列印畫面**

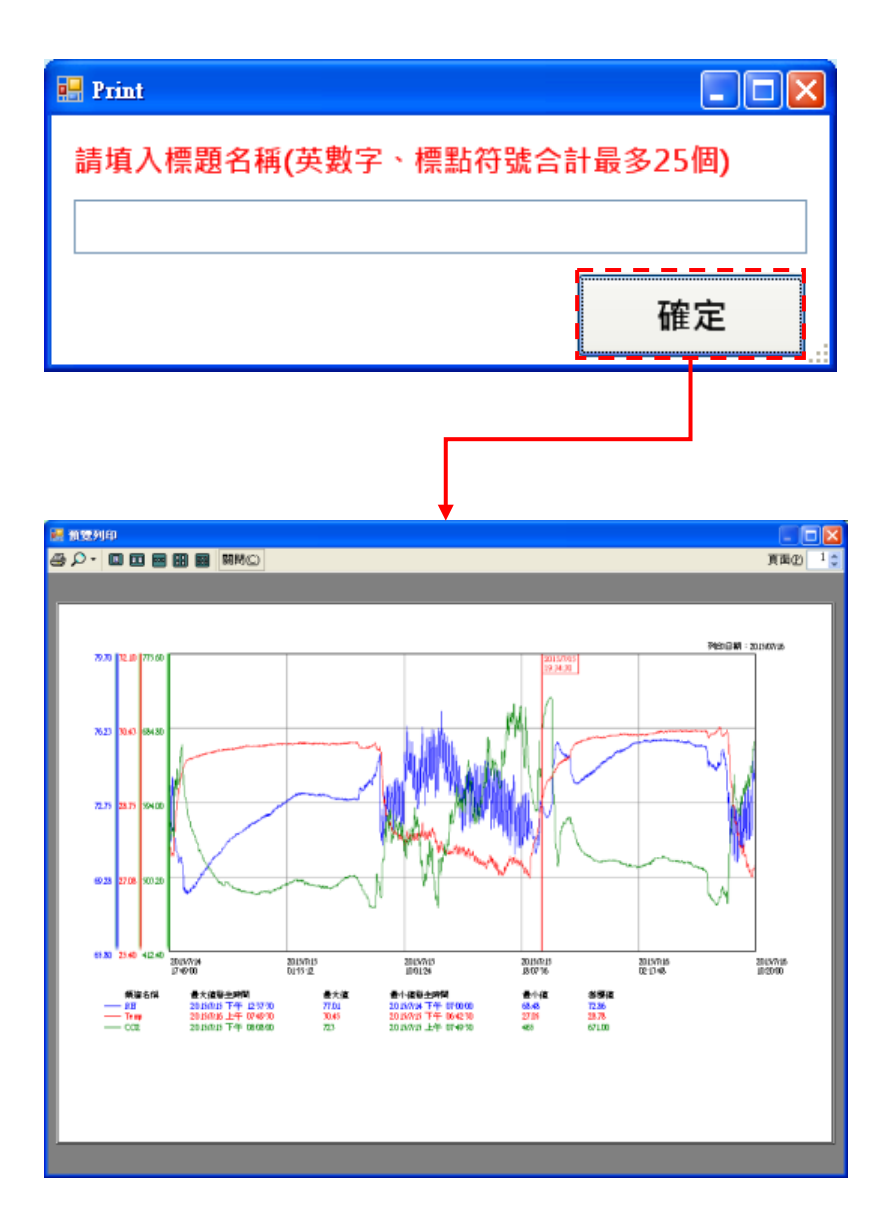

<span id="page-39-0"></span>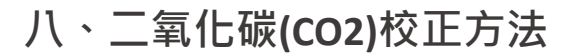

[在此鍵入 **CTR230室內空氣品質監測板** ] **操作手冊**

8-1 零點校正-使用零級標準氣體N2進行零點校正

首先先進行零點校正;注入零級標準氣體N2(通氣率=100~150毫升/分鐘) 至通氣孔約2-3分鐘,此時二氧化碳量測值應為0ppm,再調整偏移量 (Offset),以進行零點偏移量校正。

8-2 全幅校正-使用標準二氧化碳氣體進行全幅校正

注入標準二氧化碳(1500ppm,通氣率=100~150毫升/分鐘)至通氣孔約2-3 分鐘,再調整增益值(Gain)進行二氧化碳全幅校正。

8-3 簡易校正模式-運用戶外背景值校正模式

利用戶外空氣進行校正,放置戶外至少10分鐘,直到二氧化碳量測值不再 變化,戶外二氧化碳400ppm為背景參考值,再調整偏移量(Offset),以進行 二氧化碳背景值校正。

(注意:使用者勿對著二氧化碳監測孔呼吸,使用者吐出的二氧化碳將影響量測值) 8-4 標準件比對校正-利用手持認證標準件儀器進行比對校正

 利用手持認證標準件儀器進行比對校正,將認證標準件儀器與本機同時擺放 相同受控環境,直到兩者二氧化碳量測值不再變化,再調整增益值(Gain)進行 二氧化碳校正。

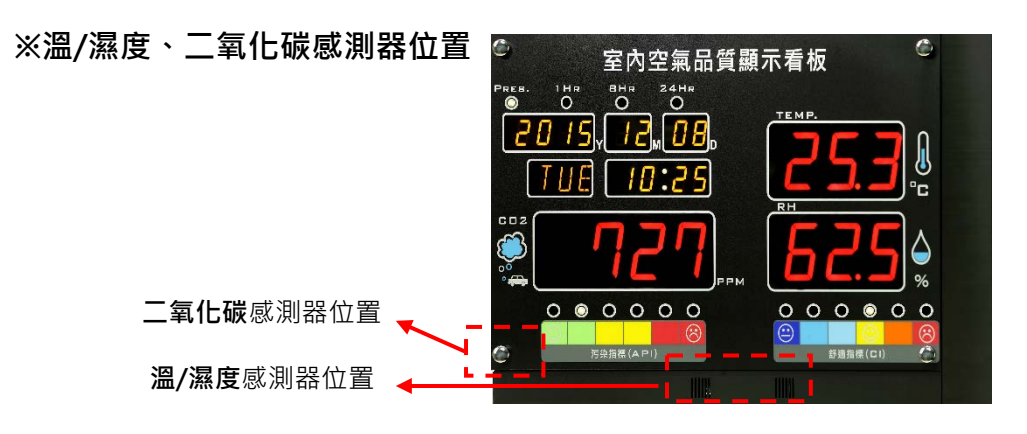

# <span id="page-40-0"></span>**九、故障排除**

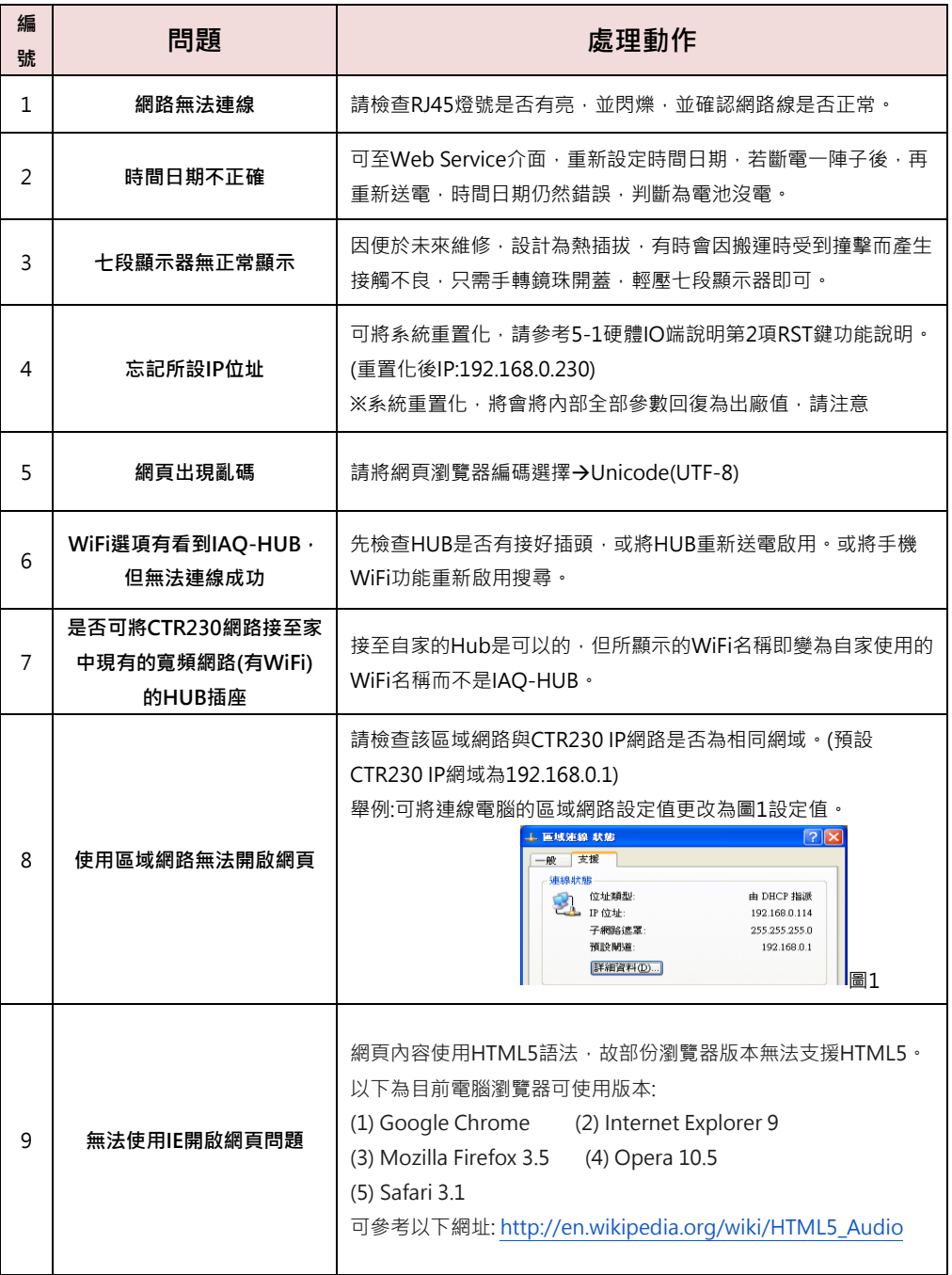

<span id="page-41-0"></span>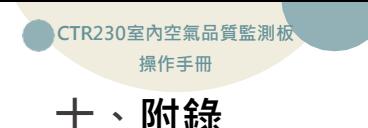

# <span id="page-41-1"></span>**10-1 名詞解釋**

※名詞解釋:

#### 1. PRES.(即時數據):

取得目前即時數據。

#### 2.1HR(1 小時平均):

該小時每分鐘敢一筆數據,然後以 60 筆做平均運算,敢得 1 小時平均值。

#### 3.8HR(8 小時平均):

取得目前小時平均值及往前取7小時的小時平均值,以此8筆小時平均值做平均運算,取得8小時平均值。

#### 4.24HR(24 小時平均):

取得共 24 筆 1 小時平均值,做平均運算,取得 24 小時平均值。

#### ※名詞解釋:

#### 1. 警報延遲 (Delay Time):

異常數值持續 N 秒戲定秒數 後才視為異常狀態。

#### 2.警報不感帶 Deadband):

異常狀態下,數值回到正常範圍內的指定區域,才視為異常狀態解除。例:設定 Range 0~200,HI 100,DB 2。當數值超出 100 後,啟動高點警報,當數值降到比高點低 2 的 98 才算解除警報。

<span id="page-42-0"></span>**10-2 污染指標(API):**

 **10-2-1 預設模式**

**採用CO2數據依照公式所計算出API數值,計算公式如下:**

$$
S_i = \frac{P_i - P_0}{Q_i - Q_0} * (C - Q_0) + P_0
$$

其中

C: 該污染物質之測得濃度

與C最相近的汙染物濃度的高位值 O.: 大於或等於 C之濃度分界點

Q。: 大於或等於 C 之濃度分界點

P.: 大於或等於 C之 IAQI 分界點

P. : 大於或等於 C之 IAQI 分界點

與C最相近的汙染物濃度的低位值 Qi的對應分數

 $\hat{\mathbf{H}}$ 算後的API數據所對應的舒適感可大致 $\Theta$ <mark>鵯粉</mark>  $\hat{\mathbf{W}}$ 圖1所示:

$$
\begin{array}{c|c}\n\bullet & \bullet & \bullet & \bullet & \bullet \\
\hline\n\circ & \bullet & \bullet & \bullet & \bullet \\
\hline\n\circ & \bullet & \bullet & \bullet & \bullet\n\end{array}
$$

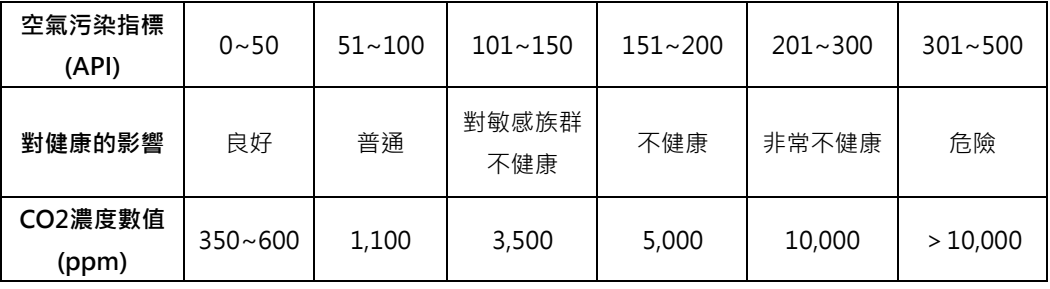

(圖1 API圖示及對應數據)

# **10-2-2自訂模式**

直接採用CO2數值,依照使用者設定6段設定點所對應狀態,如圖2所示:

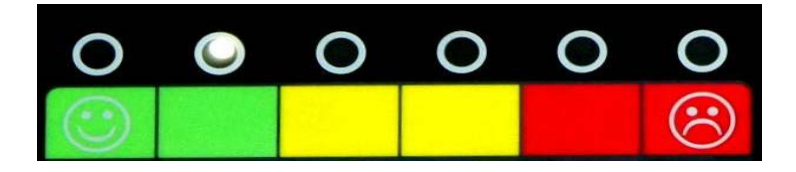

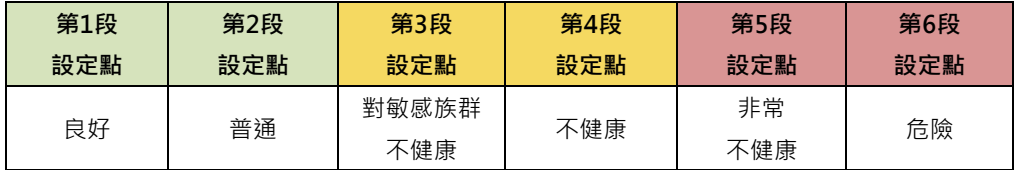

**圖2 自訂模式API圖示及對應說明)**

### <span id="page-43-0"></span>**10-3 室內人體舒適度指標(CI):**

使用中央氣象局所採用的舒適度指標CI,亦指一般所指的溫濕度指標THI(Temperature Humidity Index), 採用溫度、露點溫度、相對濕度所計算出CI的數值。 CI所對應的舒適感可大致分為6級,如圖3所示:

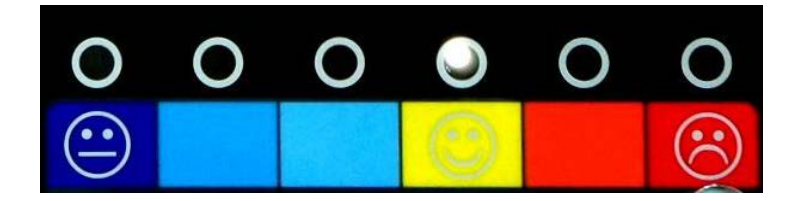

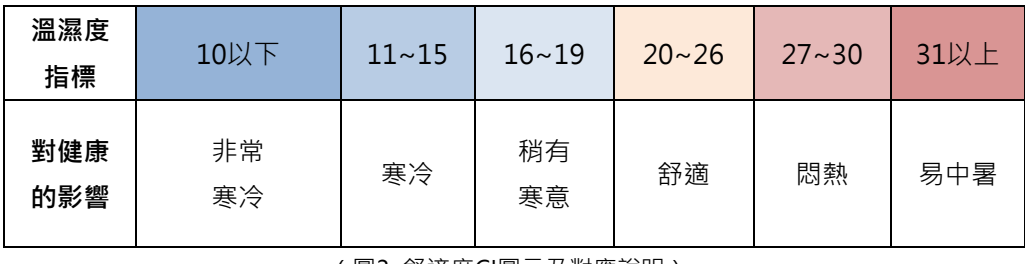

(圖3 舒適度CI圖示及對應說明)

### <span id="page-44-0"></span>**10-4 MODBUS通訊協定參照表**

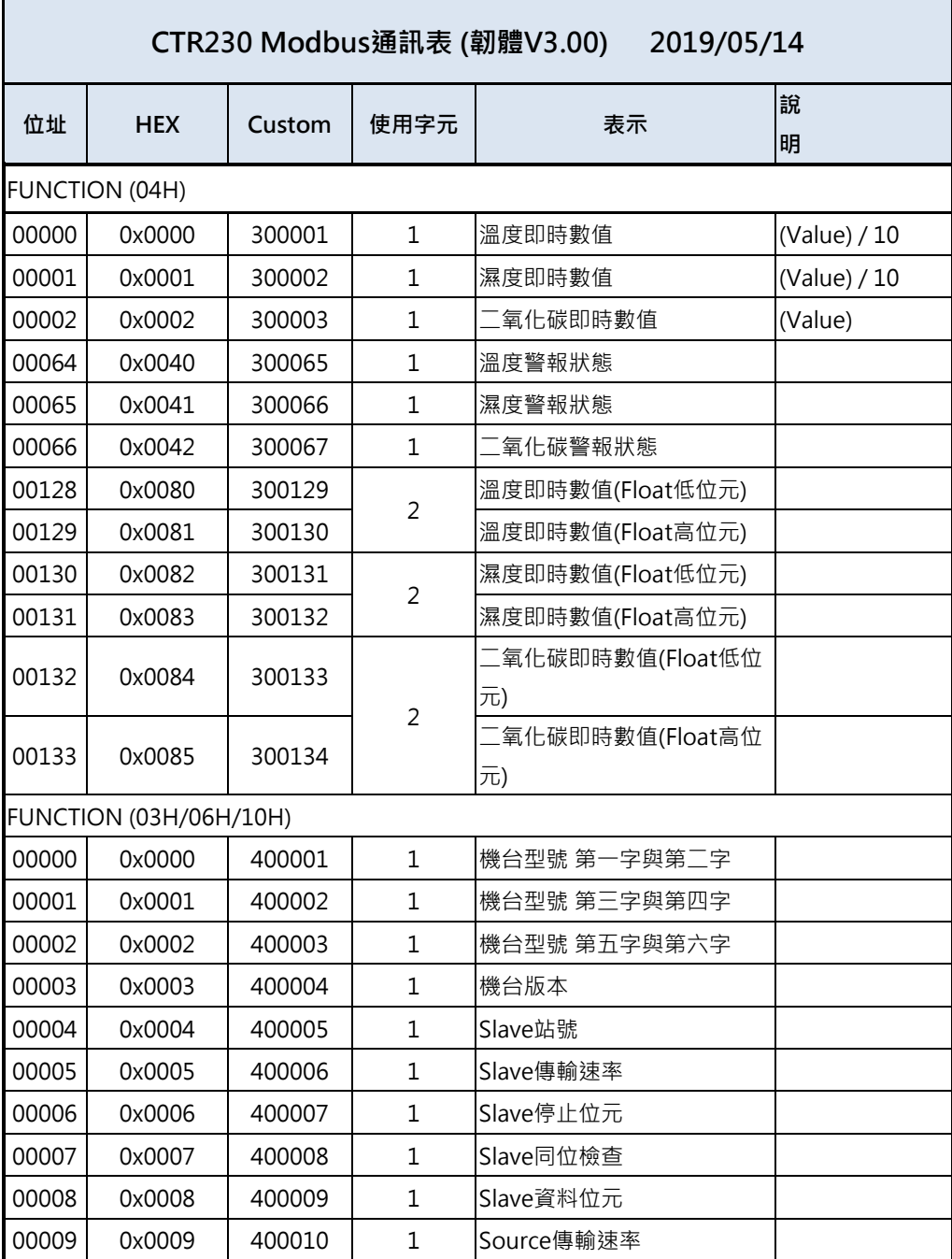

00010 0x000A 400011 1 Source停止位元 00011 0x000B 400012 1 Source同位檢查 00012 | 0x000C | 400013 | 1 | Source資料位元 00013 0x000D | 400014 | 1 Source涌訊間隔 00032 0x0020 400033 1 1 IIP-Address1 00033 0x0021 400034 1 1 IIP-Address2 00034 0x0022 400035 1 1 IIP-Address3 00035 | 0x0023 | 400036 | 1 | IP-Address4 00036 | 0x0024 | 400037 | 1 | Mask-Address1 00037 | 0x0025 | 400038 | 1 | Mask-Address2 00038 0x0026 400039 1 1 Mask-Address3 00039 0x0027 400040 1 1 Mask-Address4 00040 | 0x0028 | 400041 | 1 | Geteway-Address1 00041 0x0029 400042 1 Geteway-Address2 00042 0x002A 400043 1 Geteway-Address3 00043 0x002B 400044 1 Geteway-Address4 00044 0x002C 400045 1 1 Mac-Address1 00045 0x002D 400046 1 Mac-Address2 00046 0x002E 400047 1 Mac-Address3 00047 0x002F 400048 1 1 Mac-Address4 00048 0x0030 400049 1 1 Mac-Address5 00049 0x0031 400050 1 1 Mac-Address6 00056 0x0038 400057 1 系統時間-年 00057 0x0039 400058 1 系統時間-月 00058 0x003A 400059 1 系統時間-日 00059 0x003B 400060 1 系統時間-時 00060 0x003C 400061 1 系統時間-分 00061 0x003D 400062 1 系統時間-秒

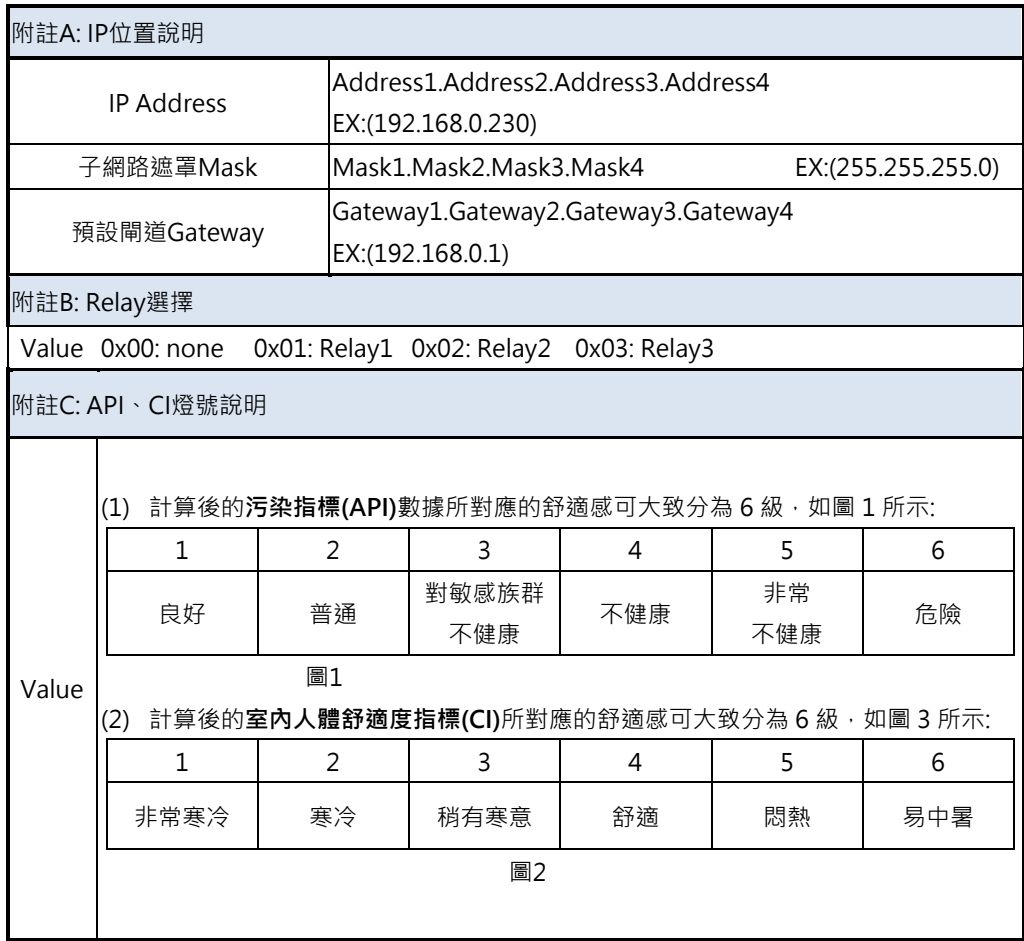

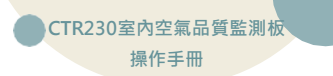

#### <span id="page-47-0"></span>**10-5 同IP進階設定多模組連線說明**

當只有1組固定IP但卻想連接到兩台以上設備時,可以利用通訊埠的轉發功能來實現。

#### **範例說明:接下來的範例將使用以下設備**

- TOTO Link 分享器(or Server) : 192.168.0.3 (固定 IP)
- $\triangleright$  CTR100 · 192.168.1.100
- $\triangleright$  CTR230: 192.168.1.230

#### **10-5-1設定 TOTO Link 分享器的固定IP**

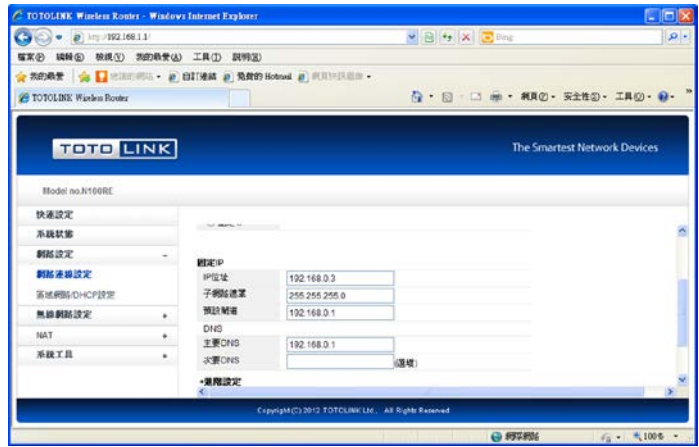

#### **10-5-2 確認硬體設備**

確認硬體設備CTR100、CTR230 IP需與分享器IP相同網域及子網路遮罩。 (硬體設備出廠值IP網域為192.168.0.(IP))

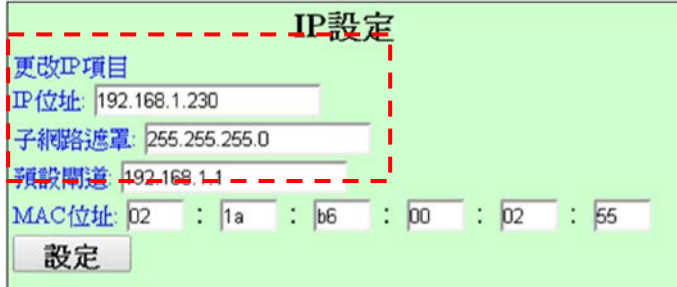

#### **10-5-3 設定通訊埠轉發**

192.168.0.3:81 > 192.168.1.100

192.168.0.3:82 > 192.168.1.230

LAN IP部份輸入硬體設備CTR100、CTR230 IP,也可自行更改IP,但必須與硬體設備IP相同(為 步驟2說明)。

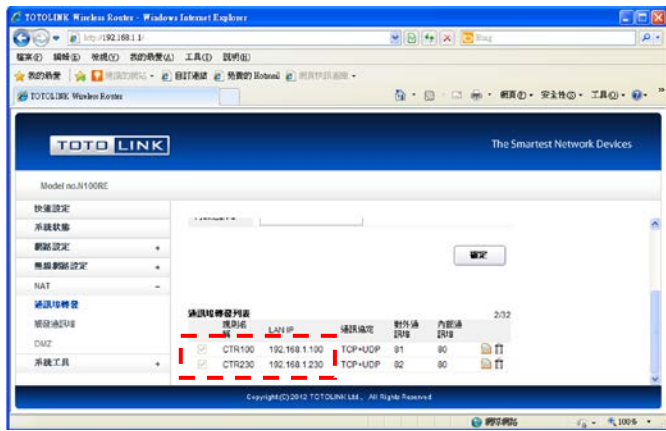

#### **10-5-4 設定通訊埠轉發**

在瀏覽器中輸入http://192.168.0.3:81 或 http://192.168.0.3:82 即可連到對應的設備中。

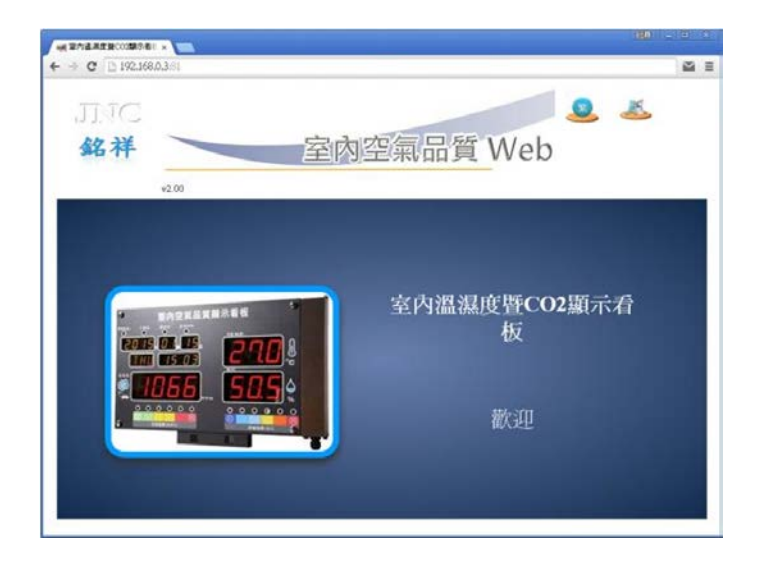

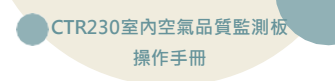

◆**版權聲明**

本文件內容僅授權銘祥科技用戶使用,銘祥科技實業股份有限公司保留所有權 利,本文件嚴禁在未經許可之情況下,擅自轉載全部或局部內容。

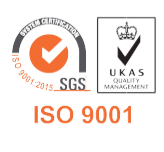

V5.01 2021/10/07